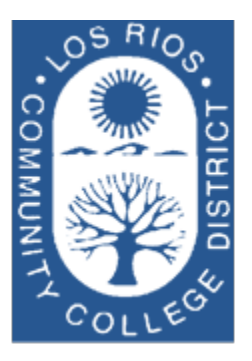

## LOS RIOS COMMUNITY COLLEGE DISTRICT

Purchasing Department

# User Guide for Requisitions

## General Services Department

2100 Northrup Ave., Suite 200 Sacramento, CA 95825 Phone 916.568.3071 • Fax 916.568.3145 lrccdpurchase@losrios.edu

# Table of Contents

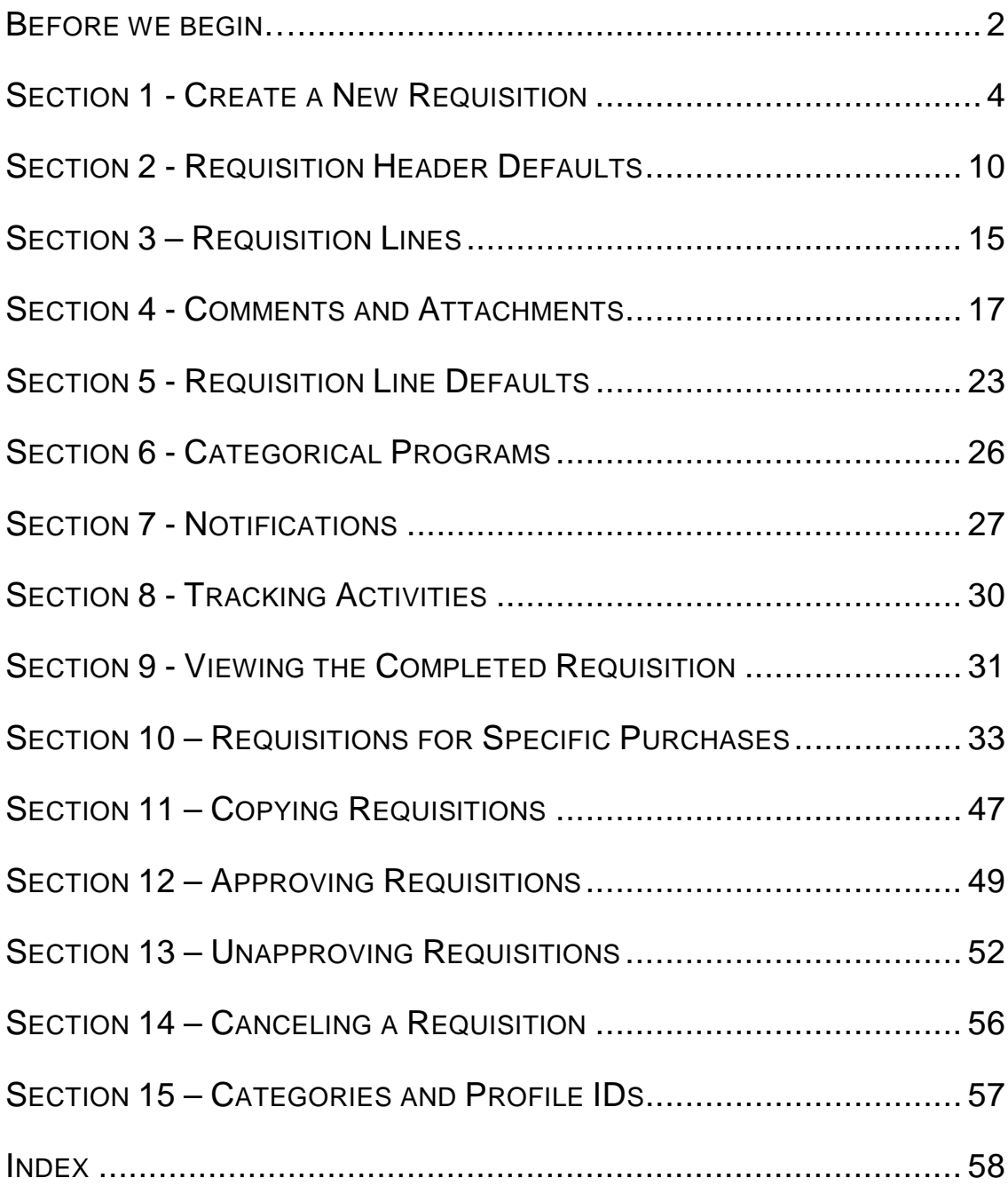

## <span id="page-3-0"></span>Before we begin…

The Requisition is the initial document in the Purchasing process. This process not only involves Purchasing, but also impacts Receiving, Accounts Payable and Asset Management. The examples that follow are provided with the entire procurement process in mind*.* 

The PeopleSoft Financial System is an enterprise application that has many integrated modules. In order to understand the reasoning behind why we create transactions in the manner we do, it is important to note the relationships that exist between the modules. The following illustration provides a graphical summary of how purchases are managed at Los Rios.

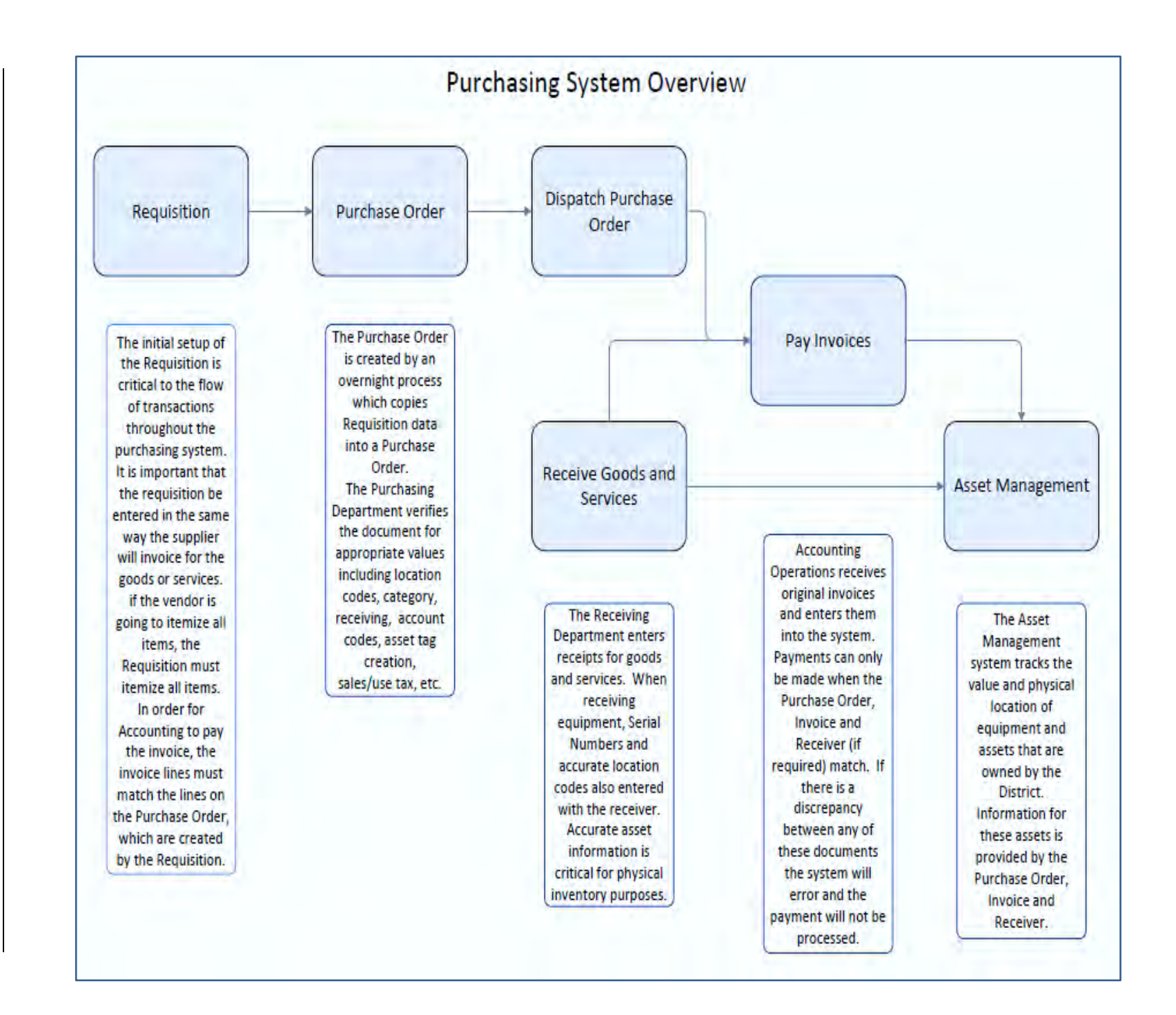

 $\boldsymbol{\omega}$ 

### <span id="page-5-0"></span>Section 1 - Create a New Requisition

**Creating a new requisition** is the first step in PeopleSoft Purchasing. There are many different types of purchases made throughout the District. Depending on the type of purchase you are initiating, the requisition attributes play a significant role in how efficiently your request flows through the system. In Section 9 you can find detailed information on specific requisition setup for different types of purchases.

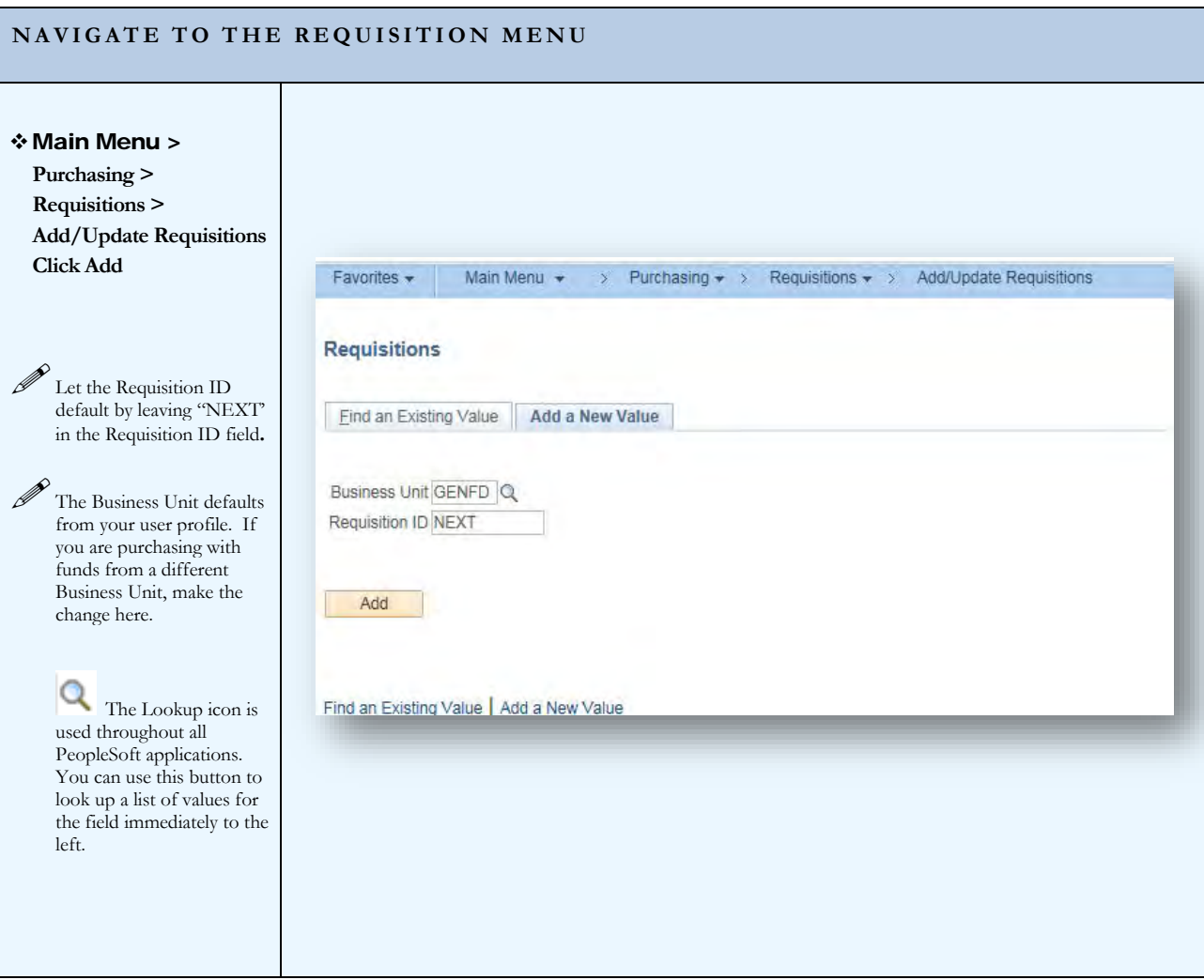

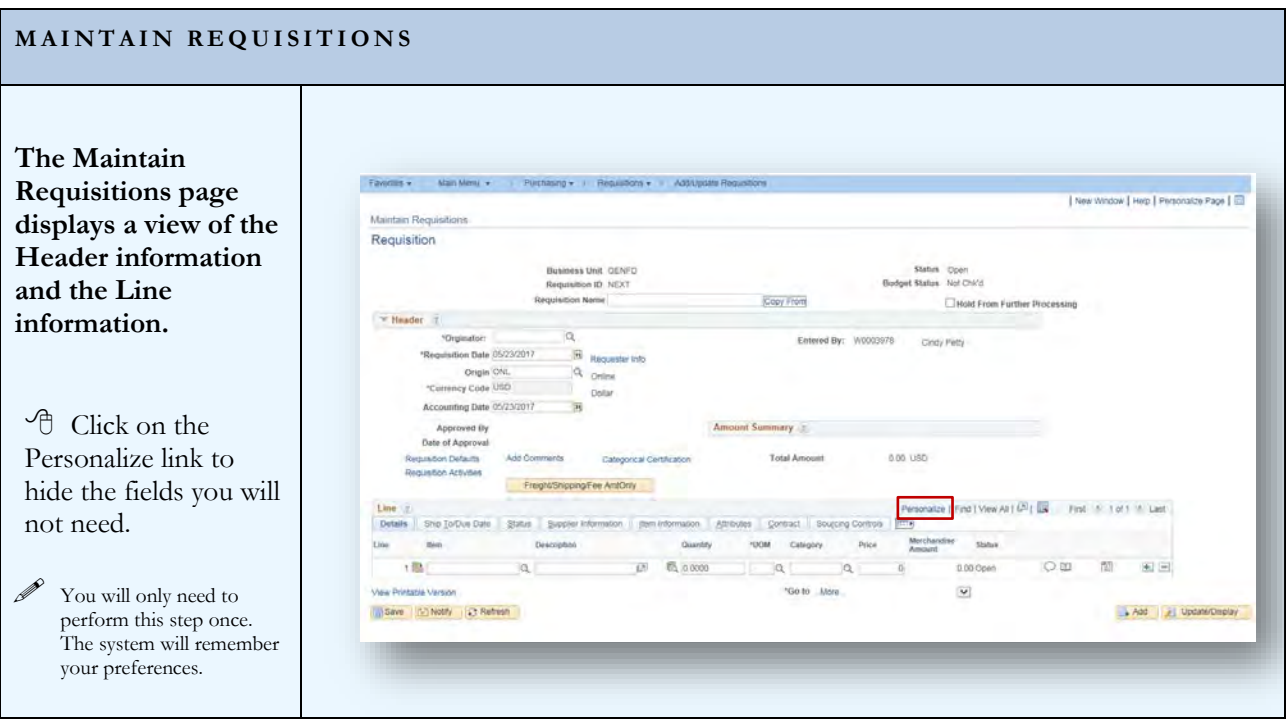

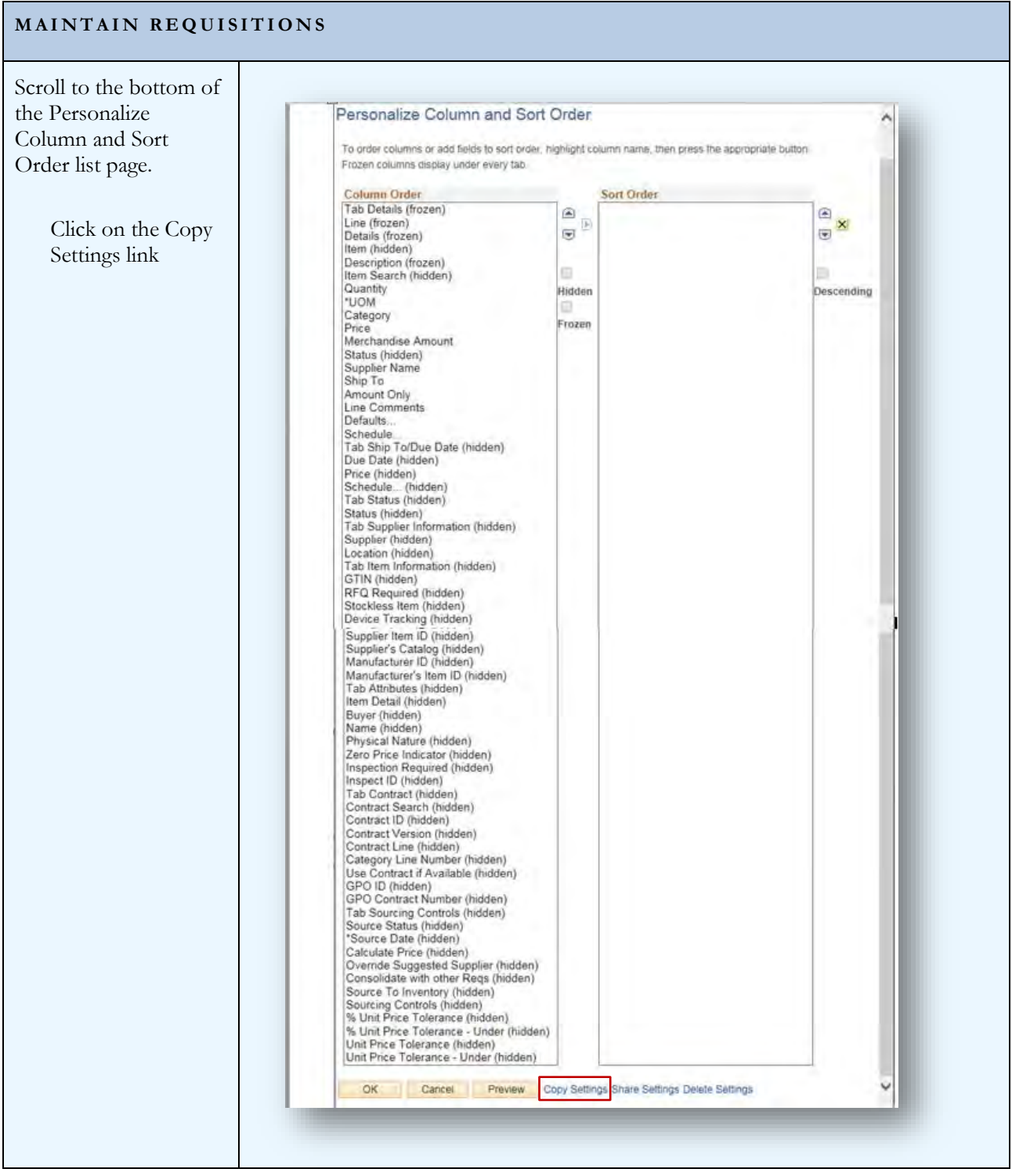

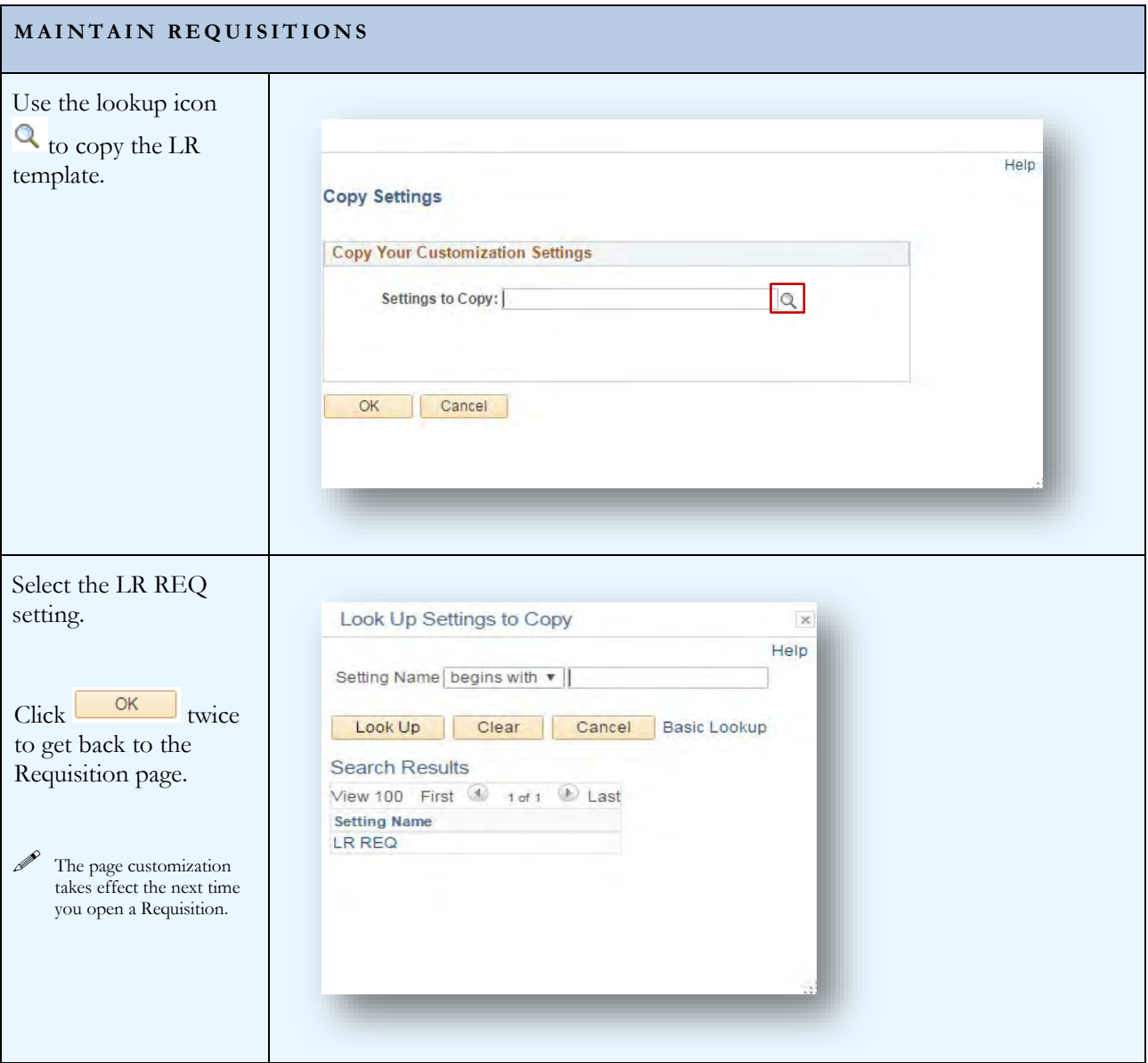

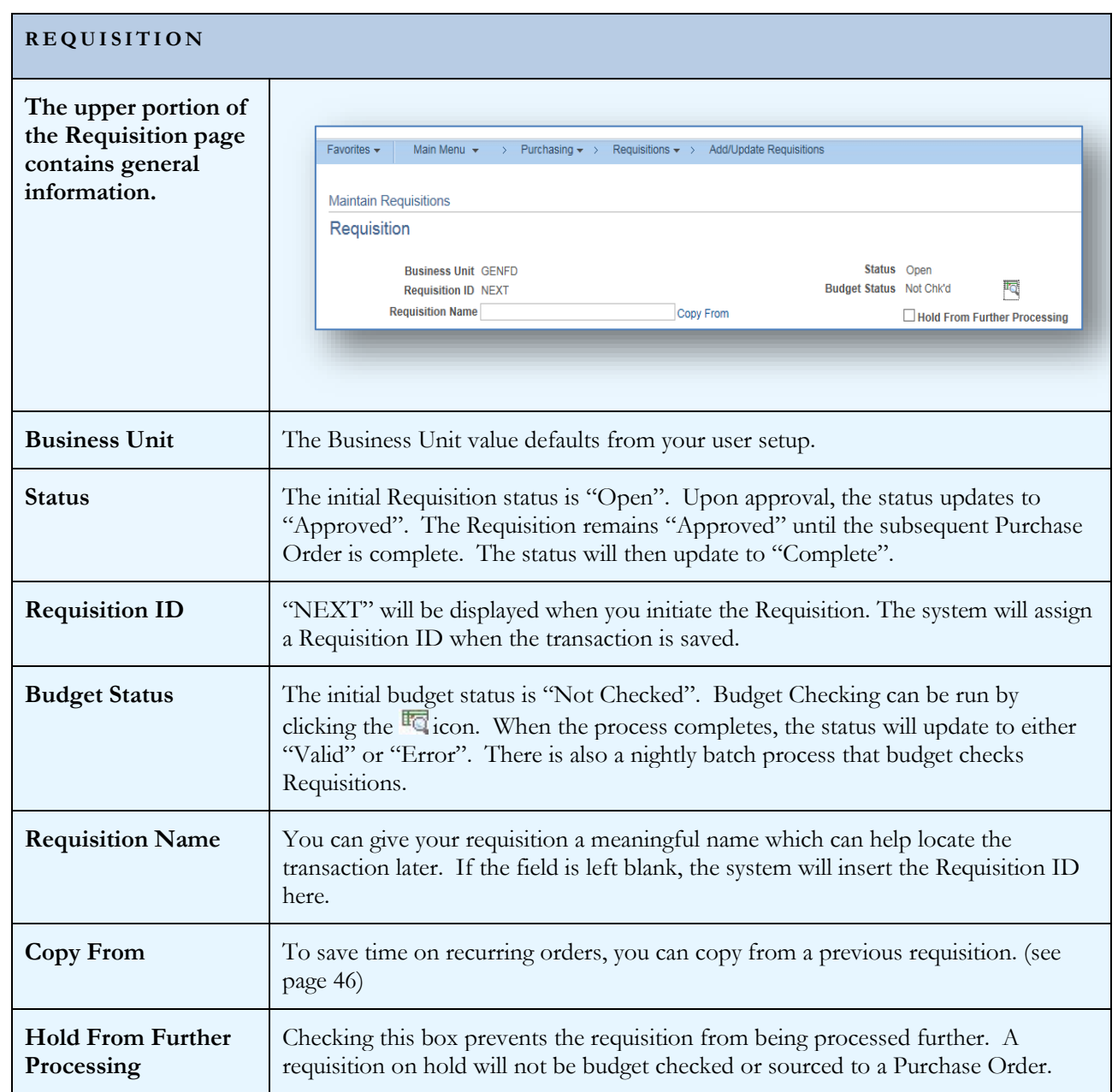

#### PEOPLES OF T REQUISITIONS

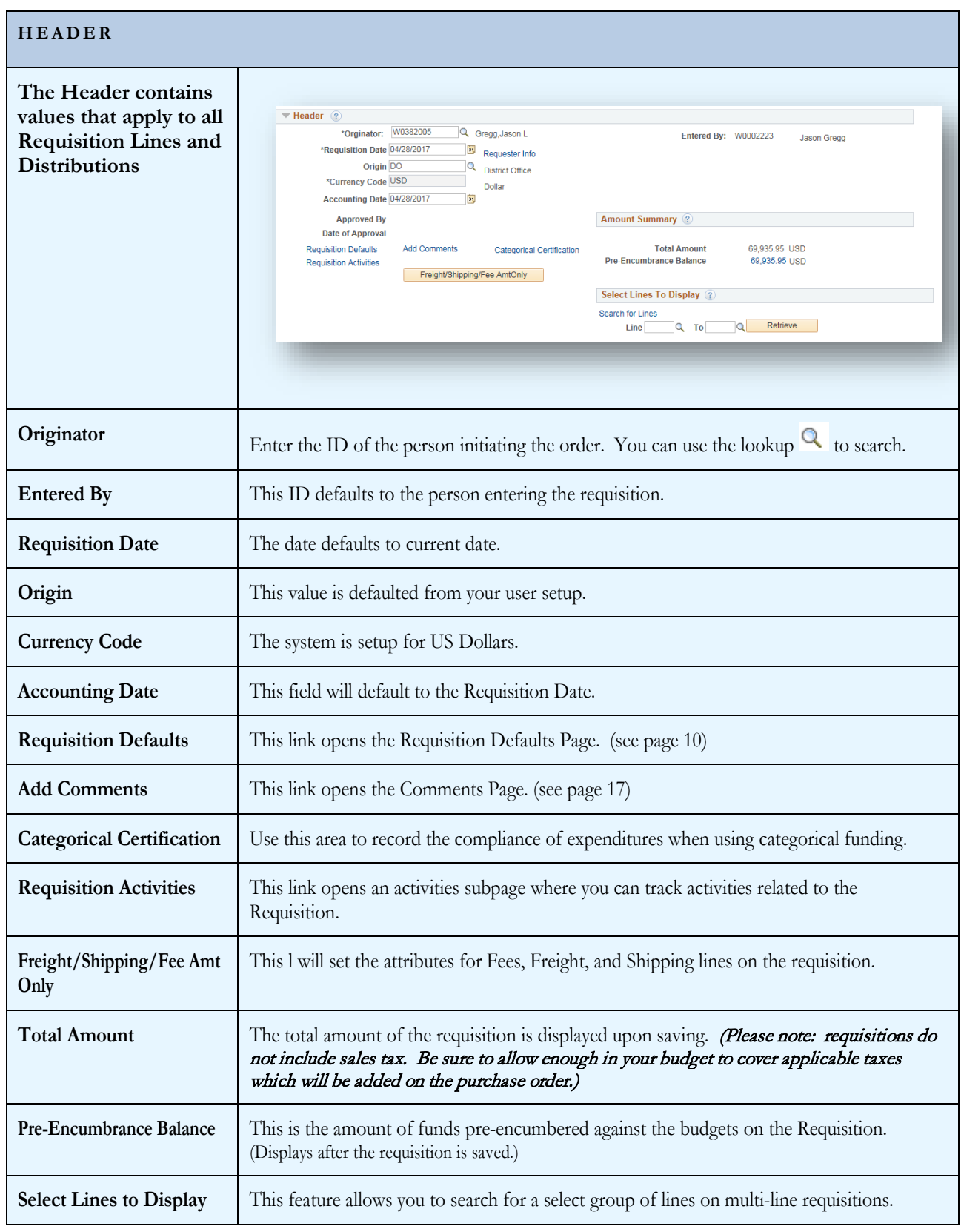

## <span id="page-11-0"></span>Section 2 - Requisition Header Defaults

Setting Requisition Defaults can be done at two different levels. You can set Header Defaults which apply to all lines and distributions on the Requisition, or you can set Line Defaults which apply to an individual line. (see page 22)

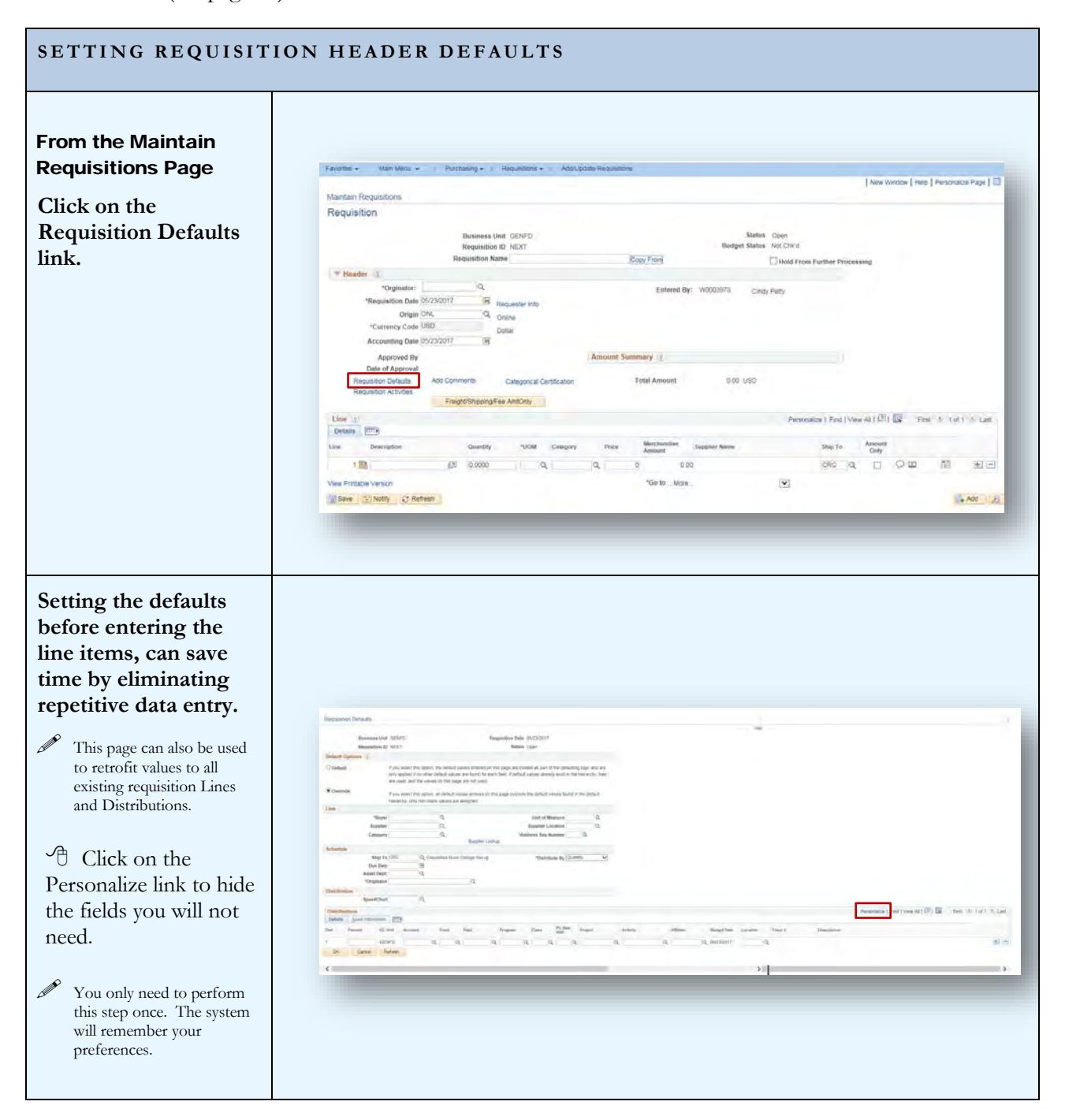

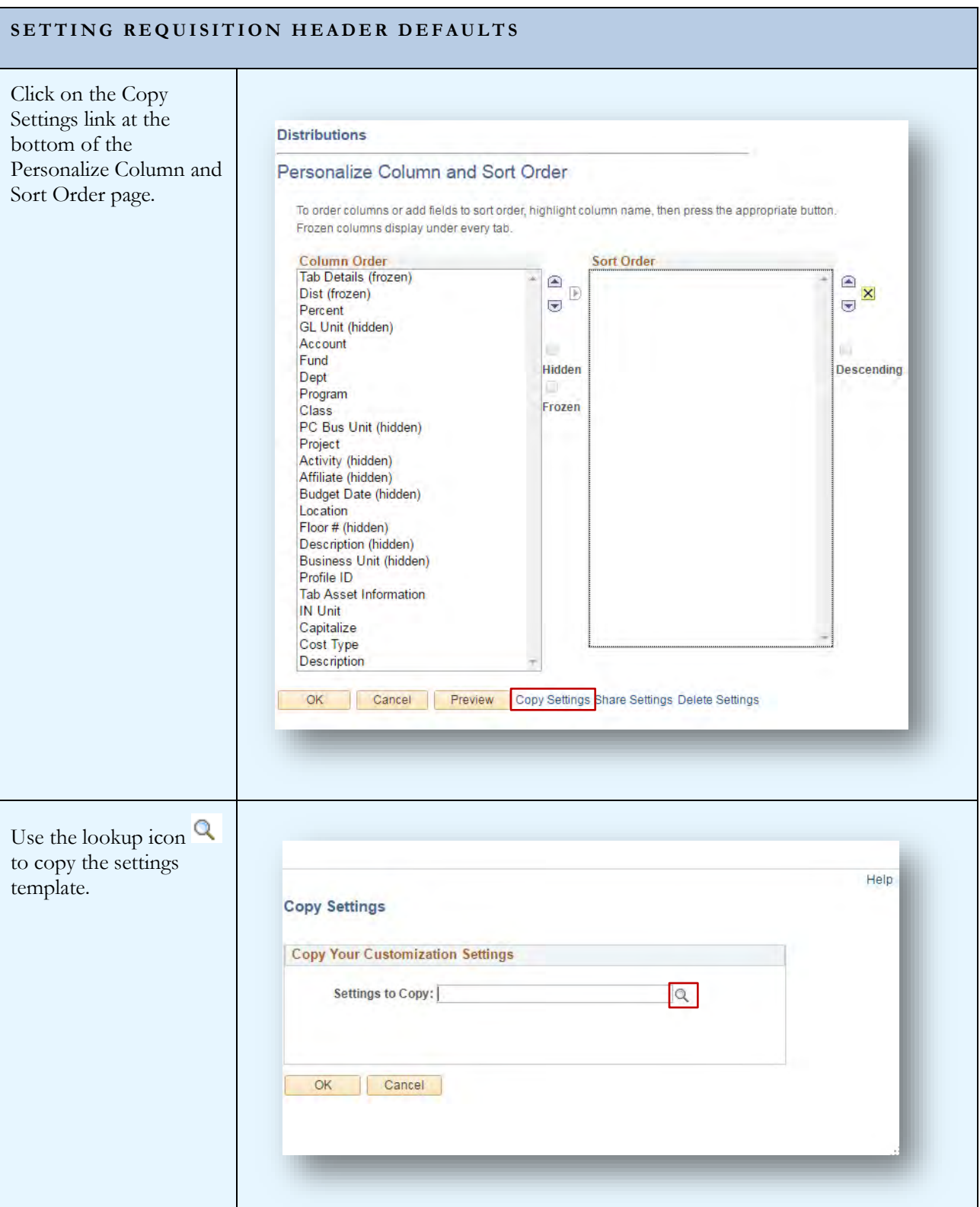

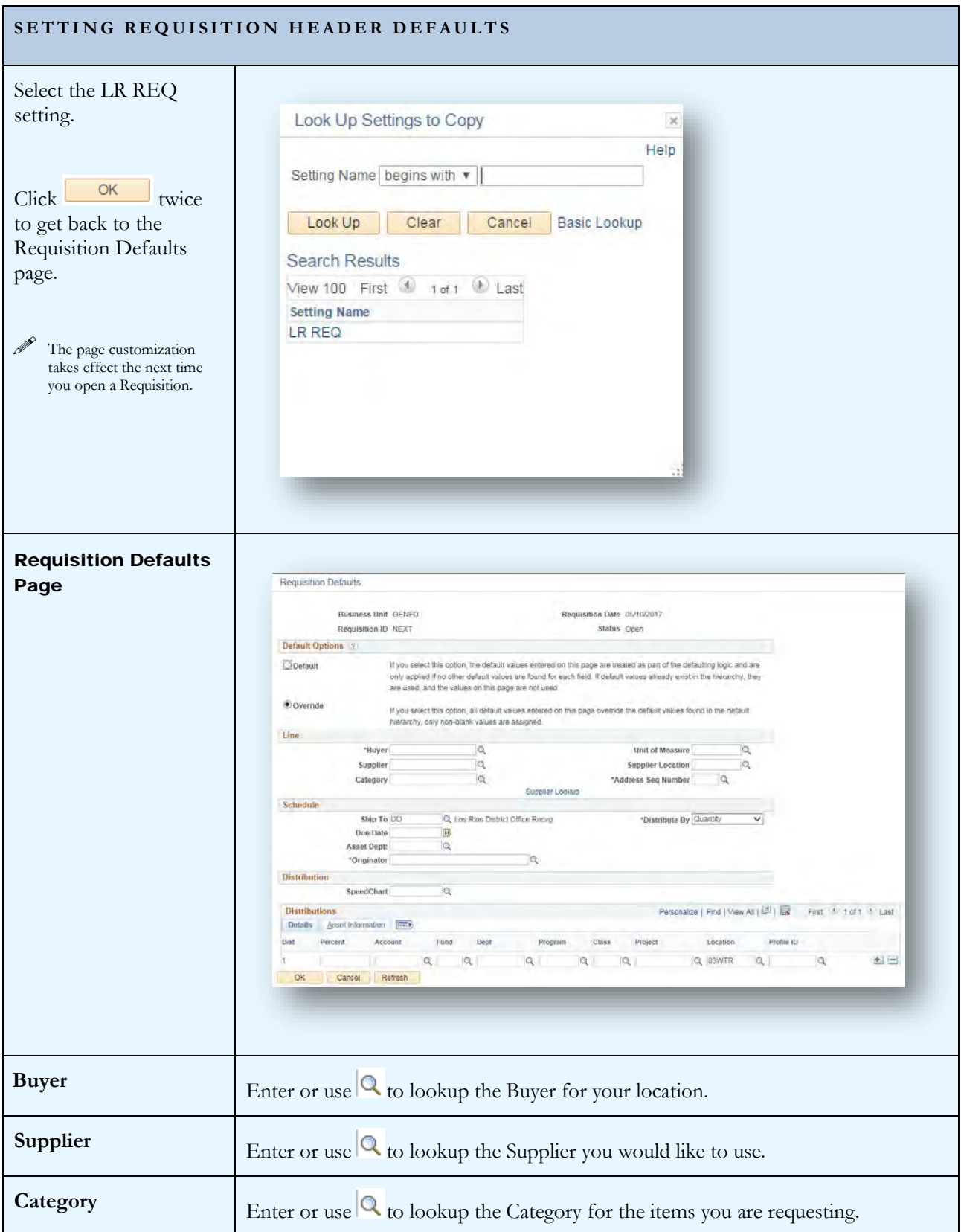

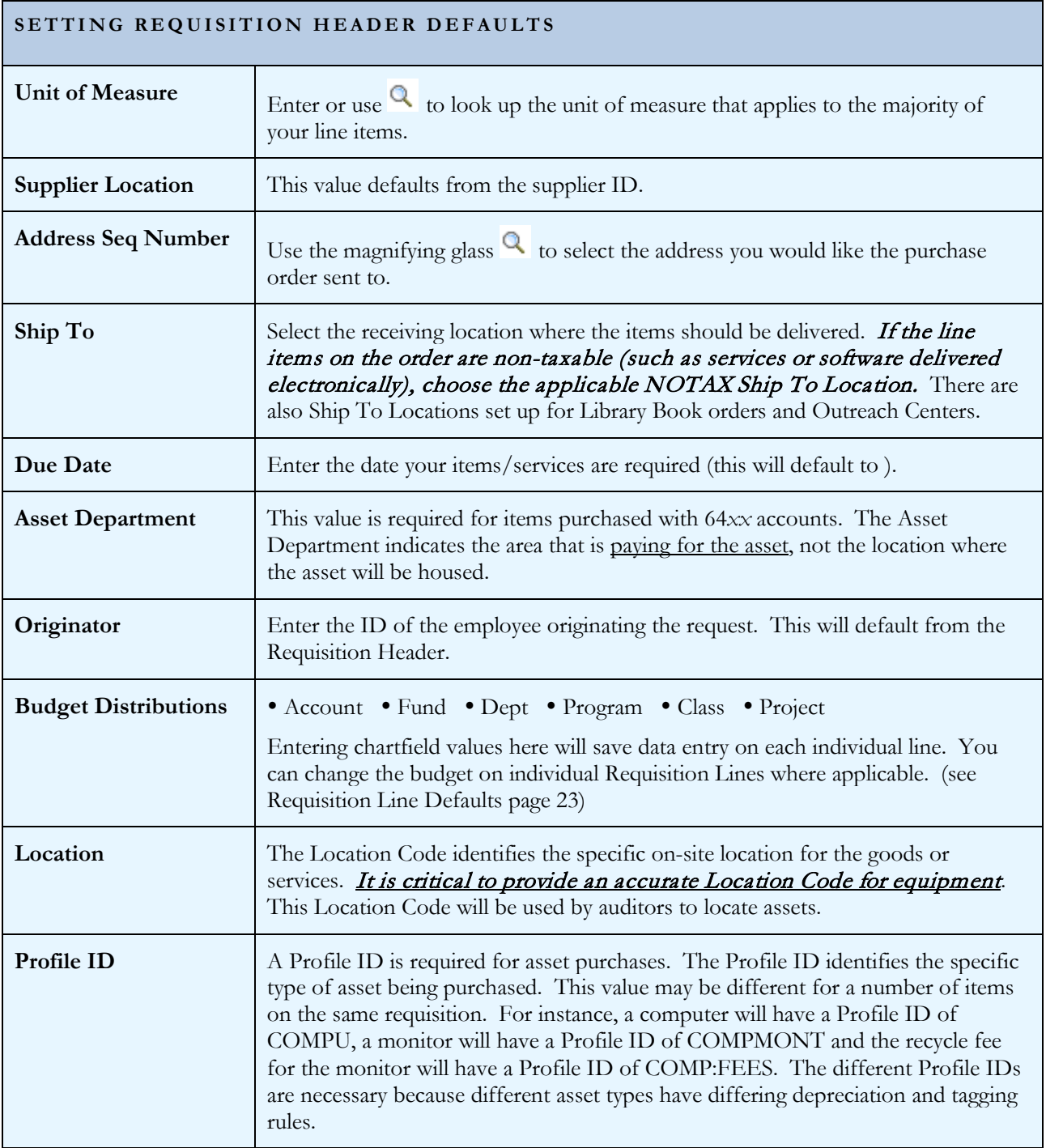

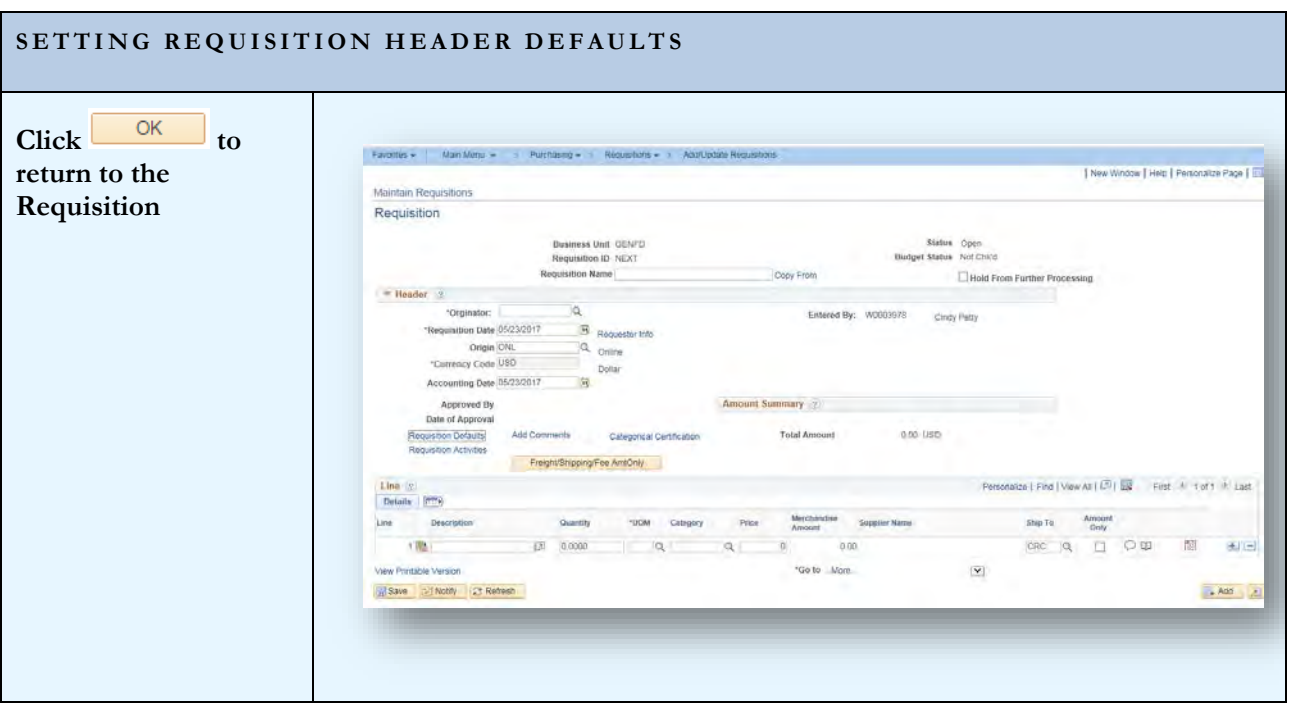

## <span id="page-16-0"></span>Section 3 – Requisition Lines

Requisition Lines contain the detailed information for the products or services requested. The attributes that you set for each requisition line will dictate how the order flows through the system. Refer to section 10 for examples of how different types of Requisitions should be set up.

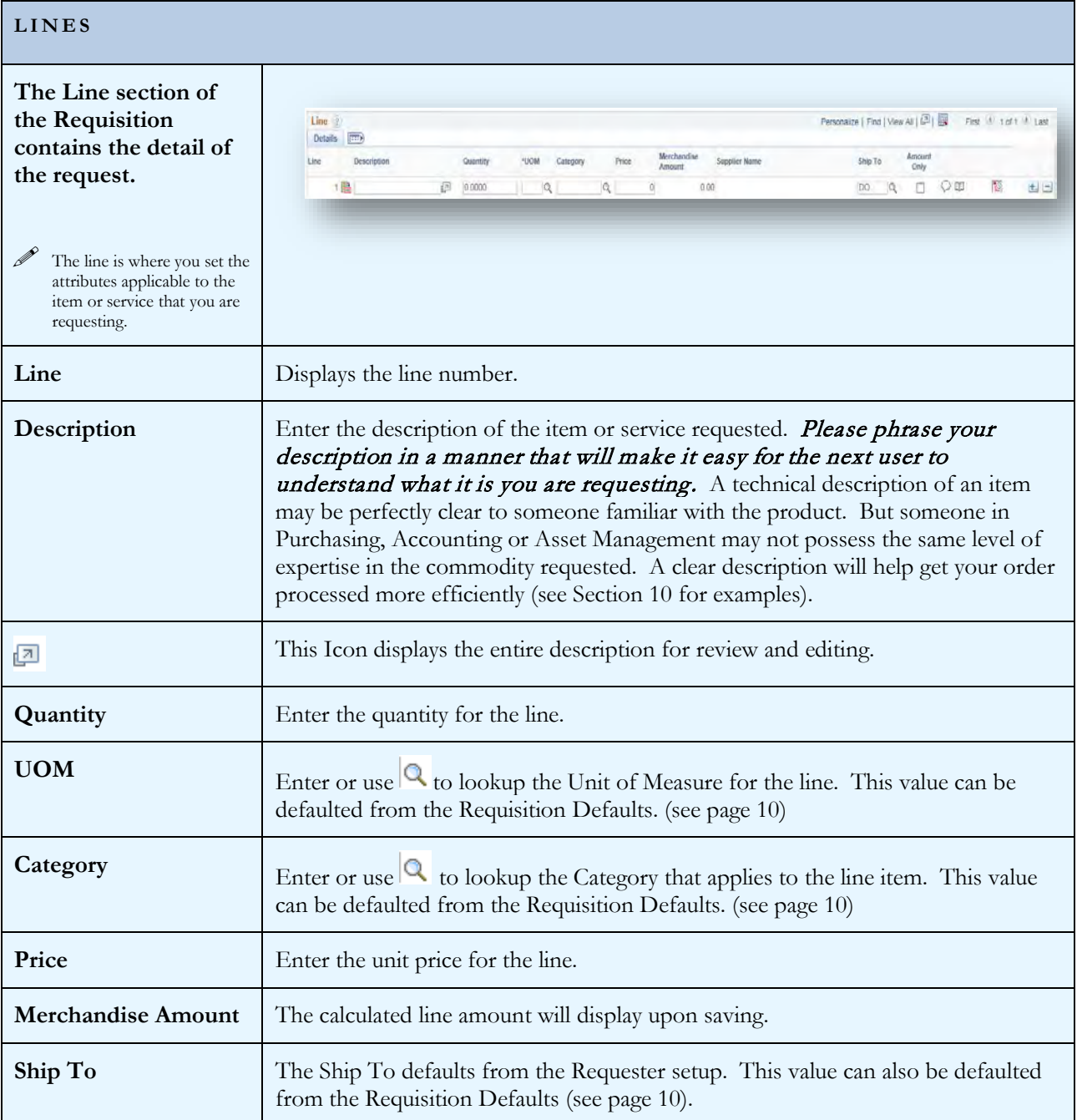

#### PEOPLES OF T REQUISITIONS

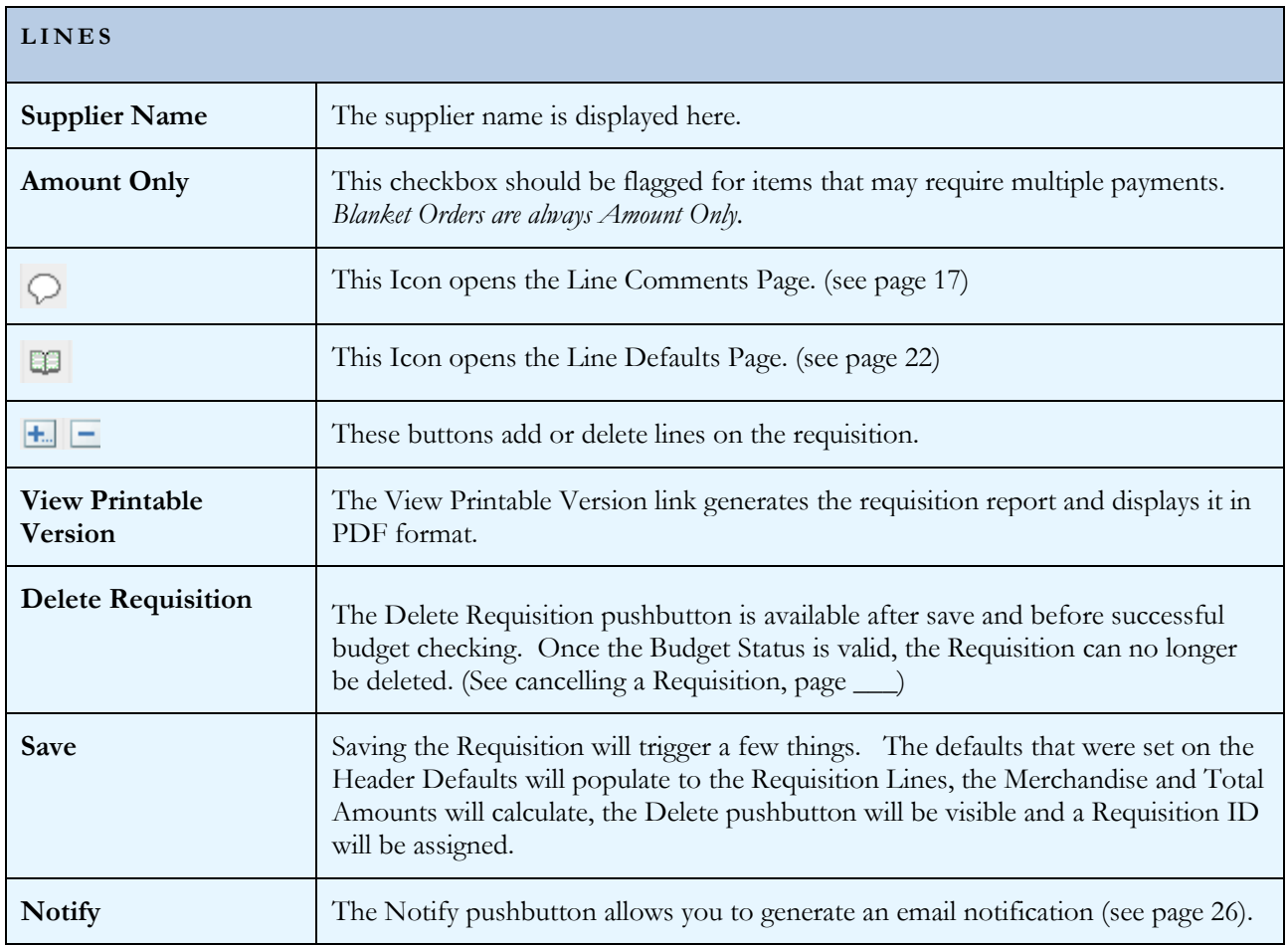

## <span id="page-18-0"></span>Section 4 - Comments and Attachments

Comments and Attachments, like defaults, can be added at either the Header or Line level. Comments and Attachments on the Header apply to the entire requisition and will print after the line items on the Purchase Order.

<span id="page-18-1"></span>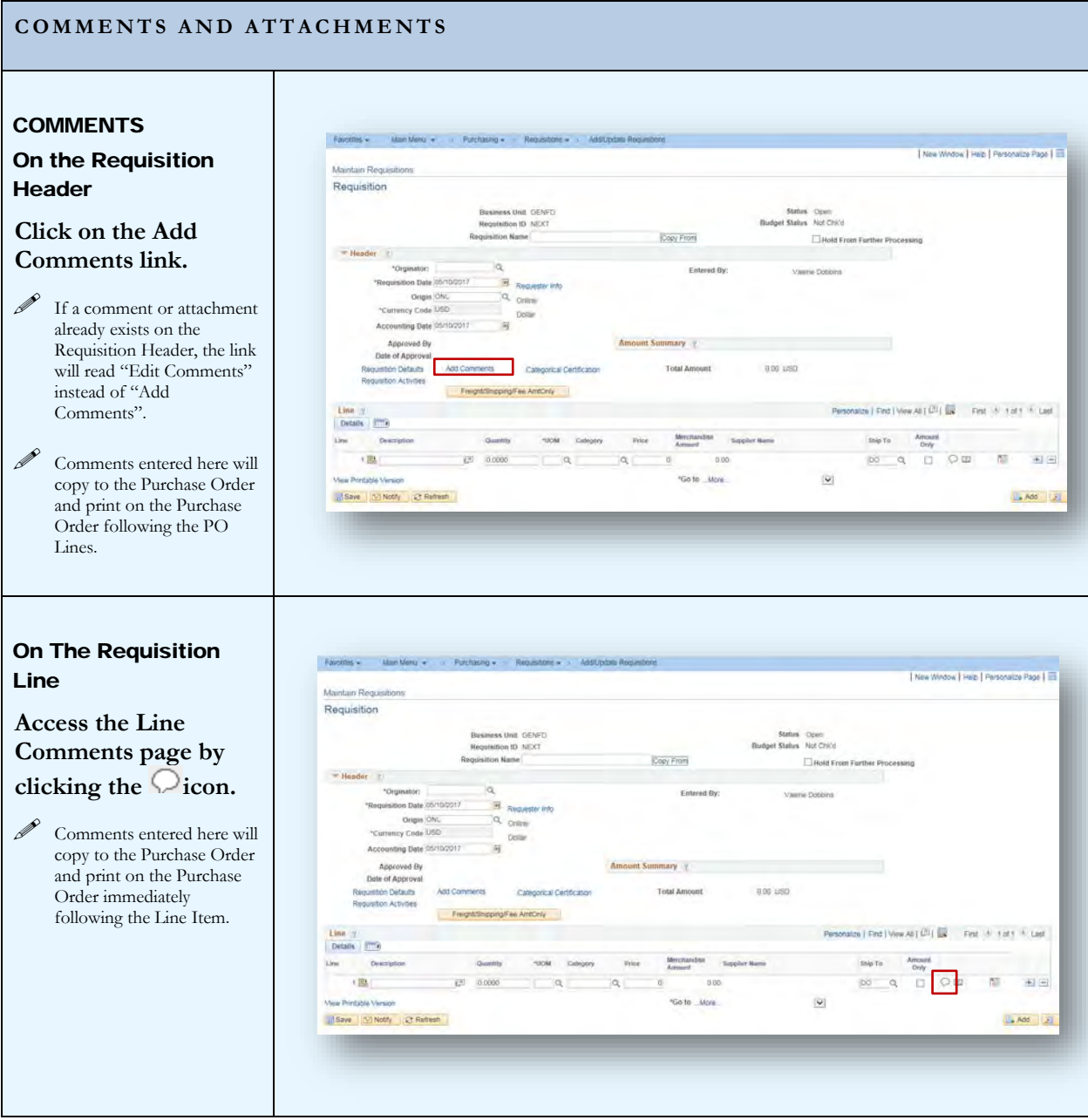

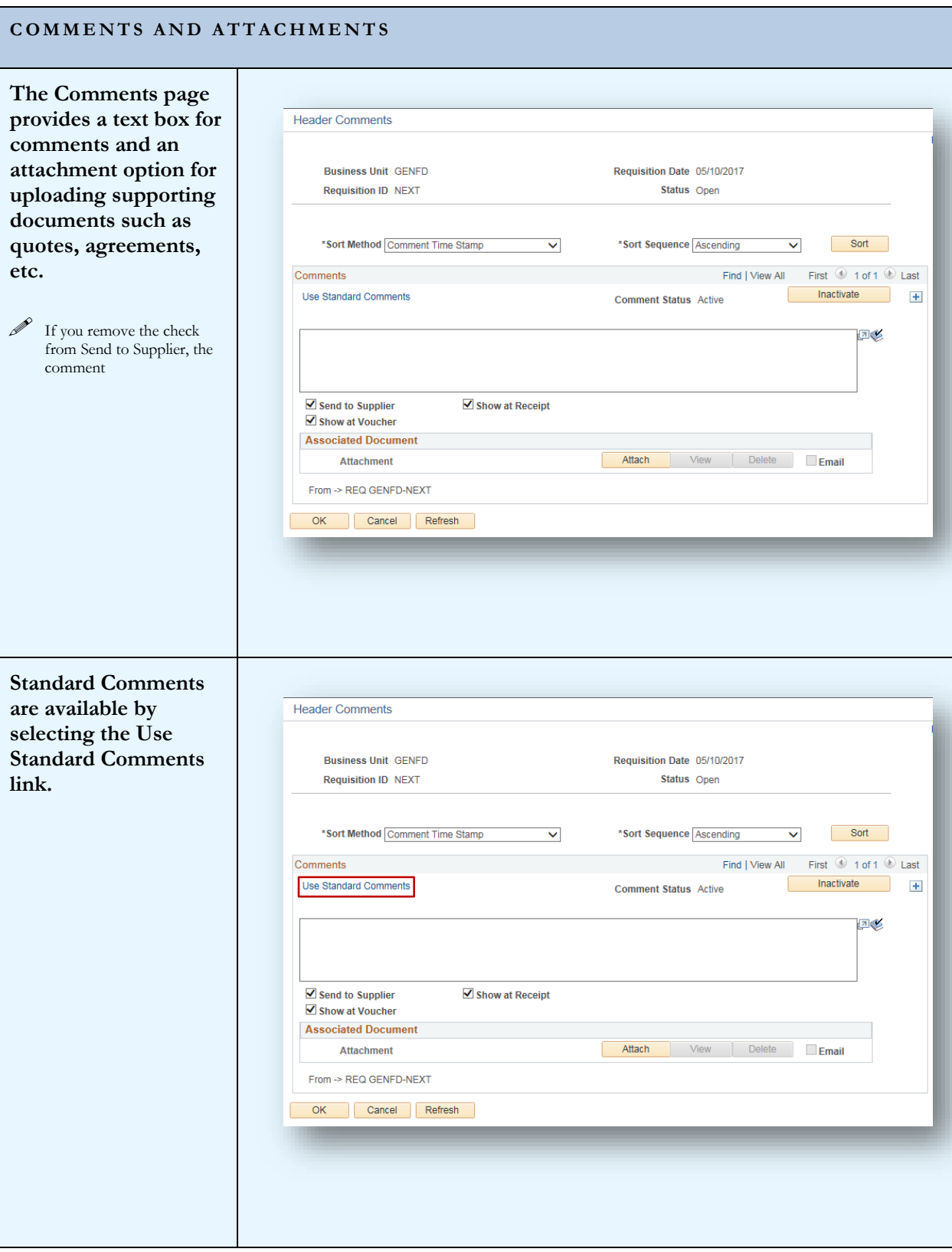

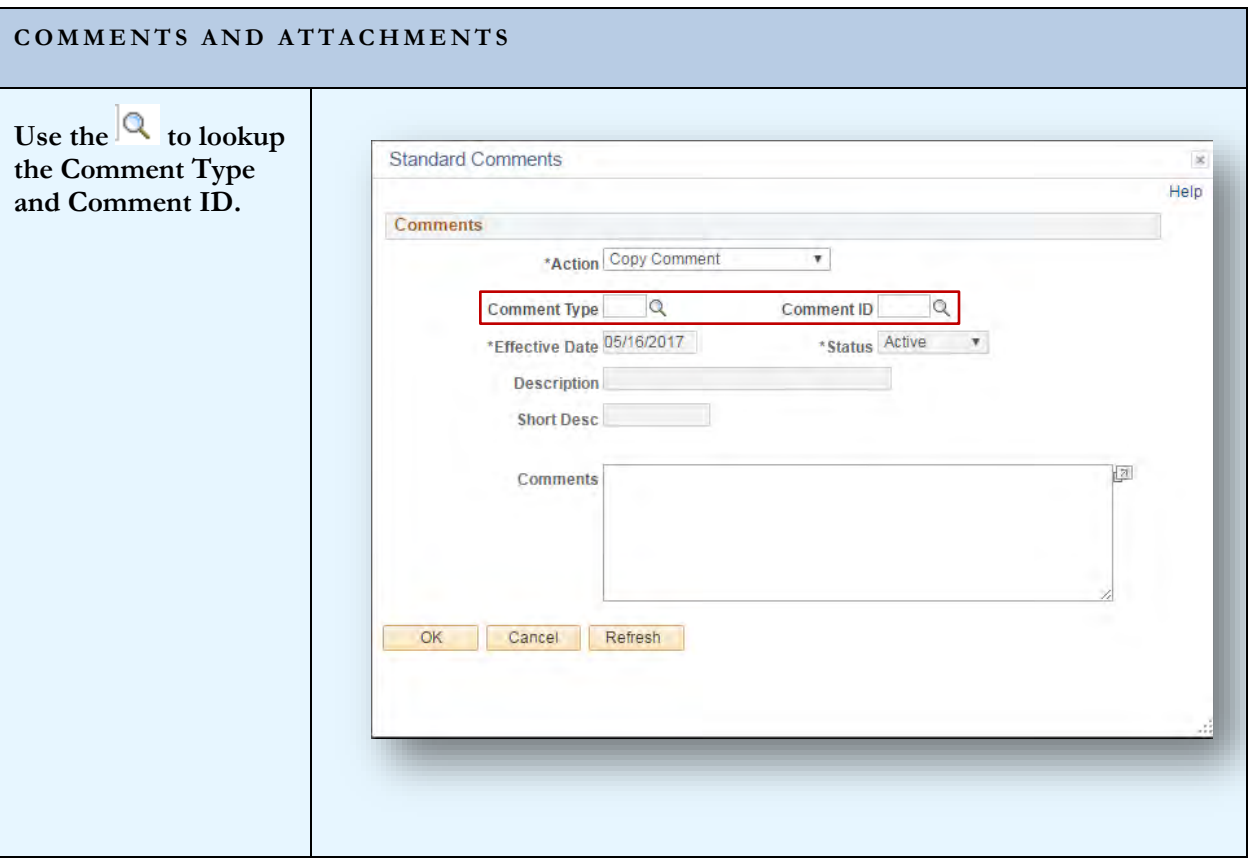

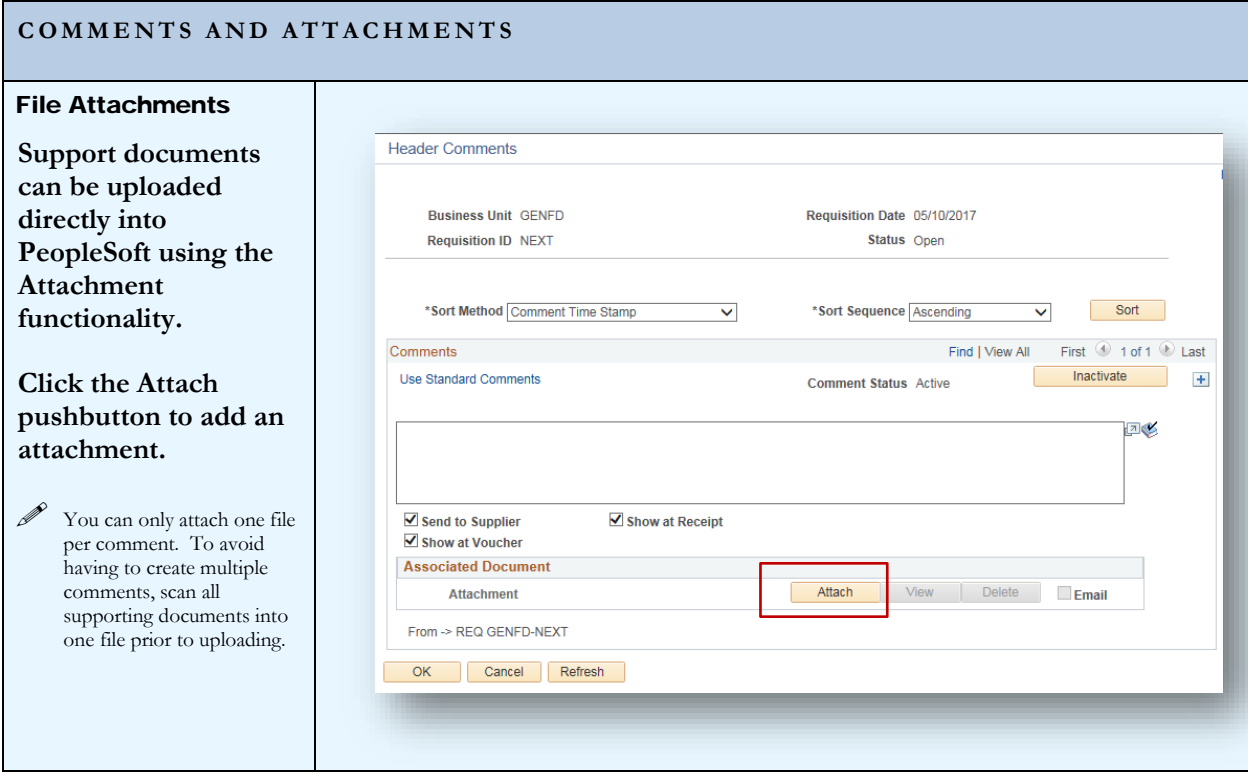

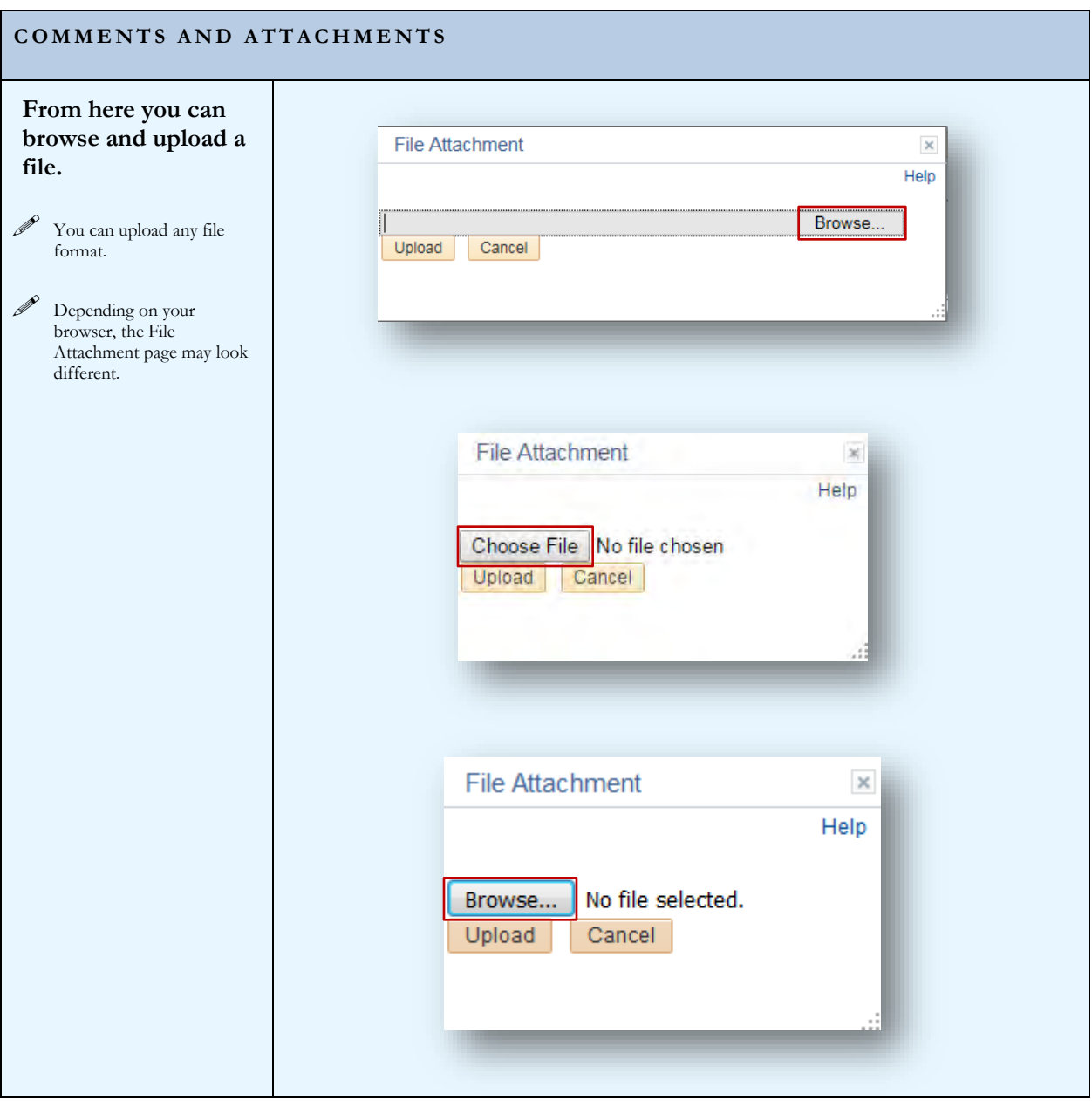

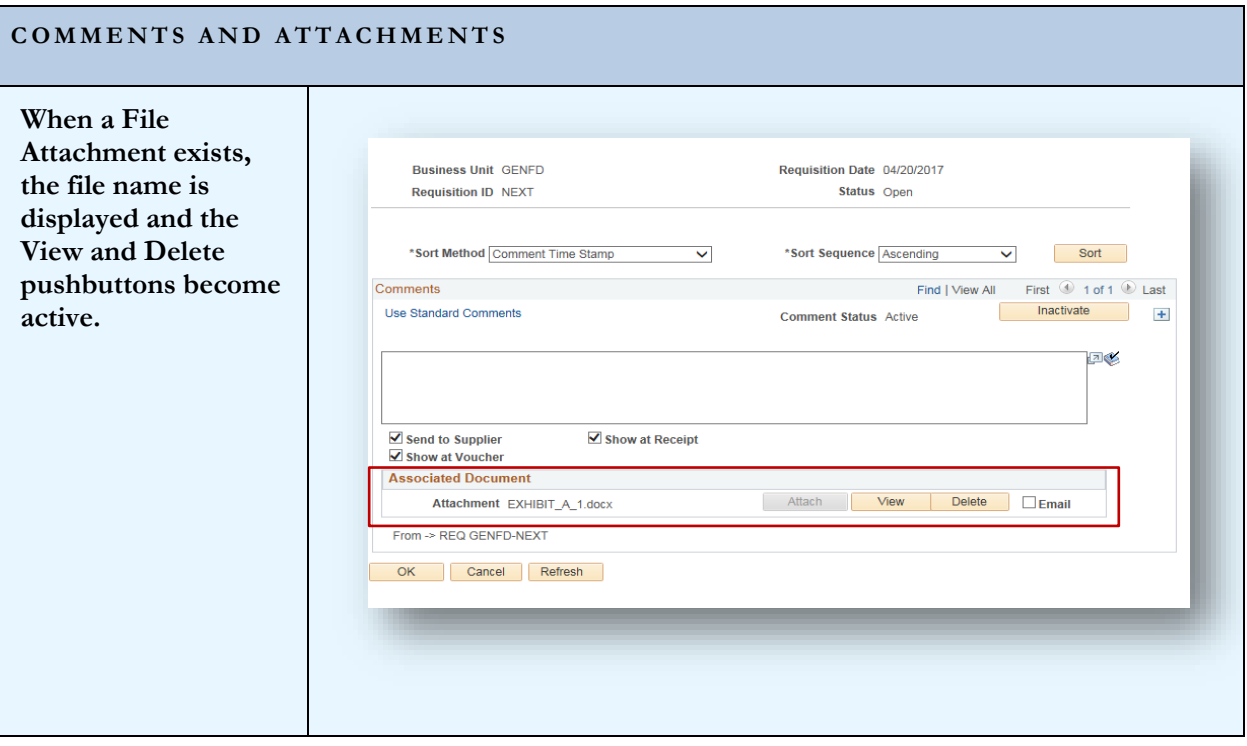

## <span id="page-24-0"></span>Section 5 - Requisition Line Defaults

Requisition Lines can require different attributes. For instance, one line could be for equipment and the remaining lines for supplies. In this case, the equipment line will require an equipment budget and the appropriate Asset Profile ID. Since the majority of the line items are supplies, we can enter the supply budget on the Header Defaults page. This will apply the supply budget and category to all requisition lines. To apply the appropriate budget and Asset Profile ID for the equipment item, we can change the defaults on that Requisition line.

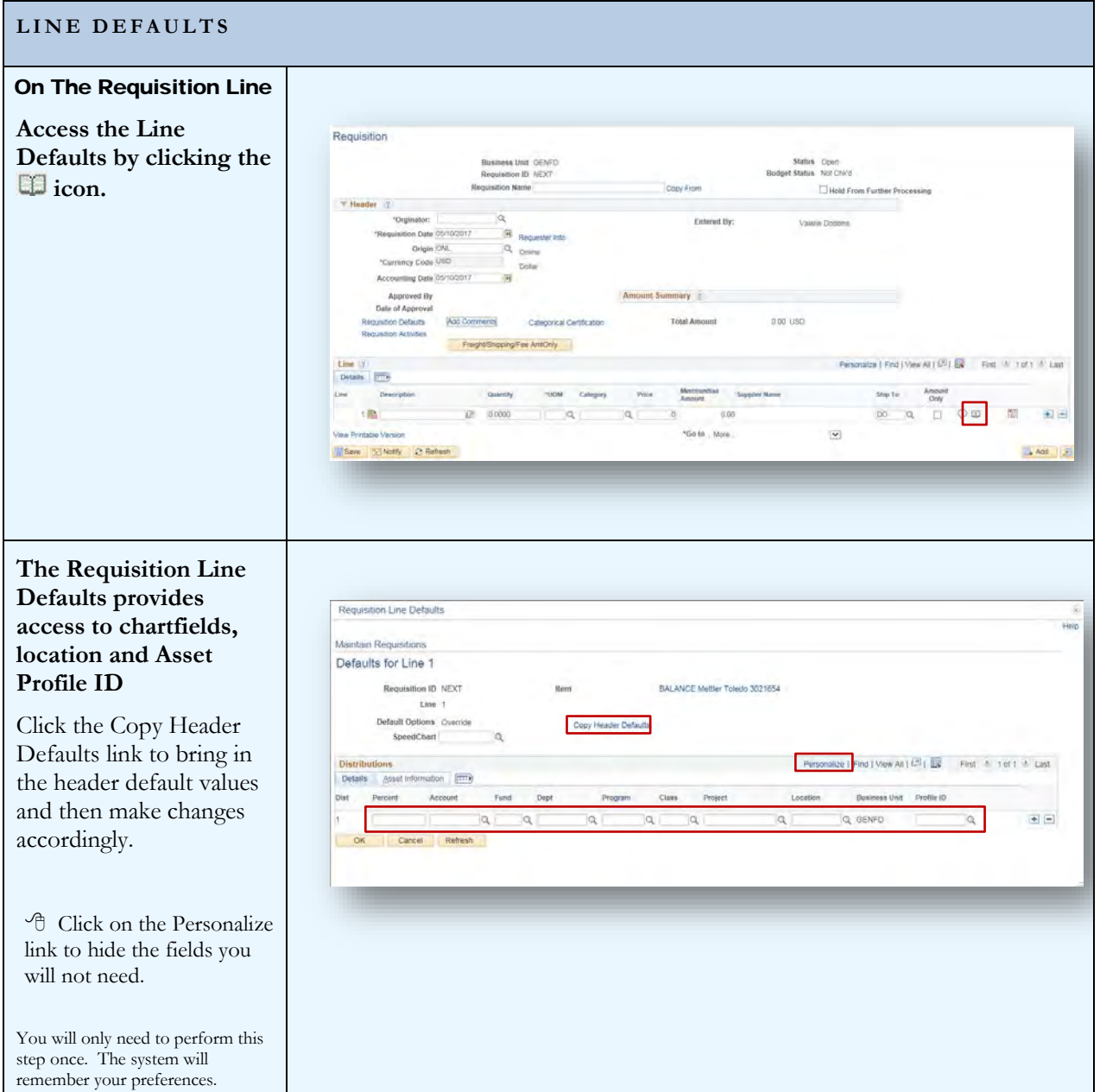

#### **LINE DEFAULTS**

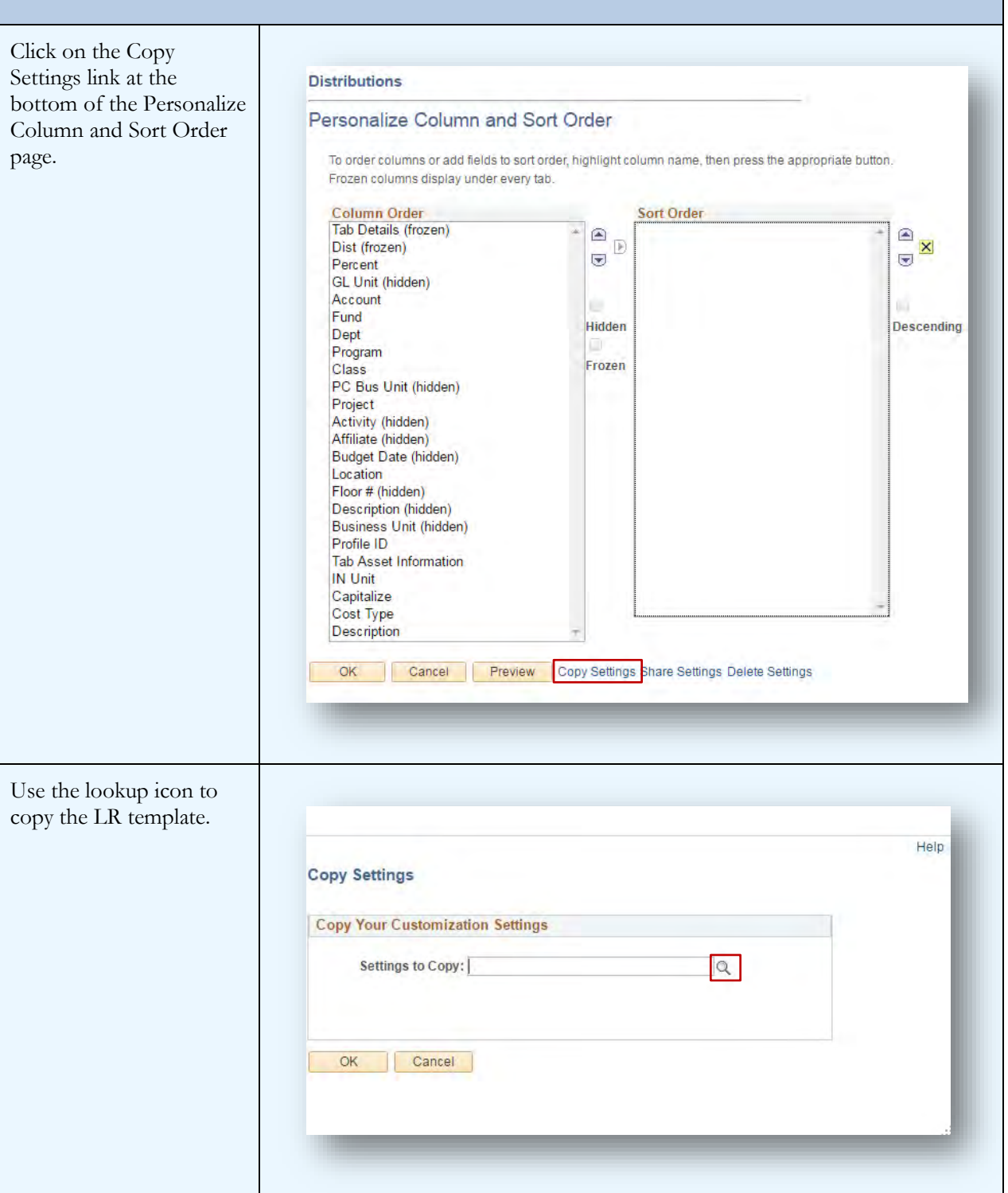

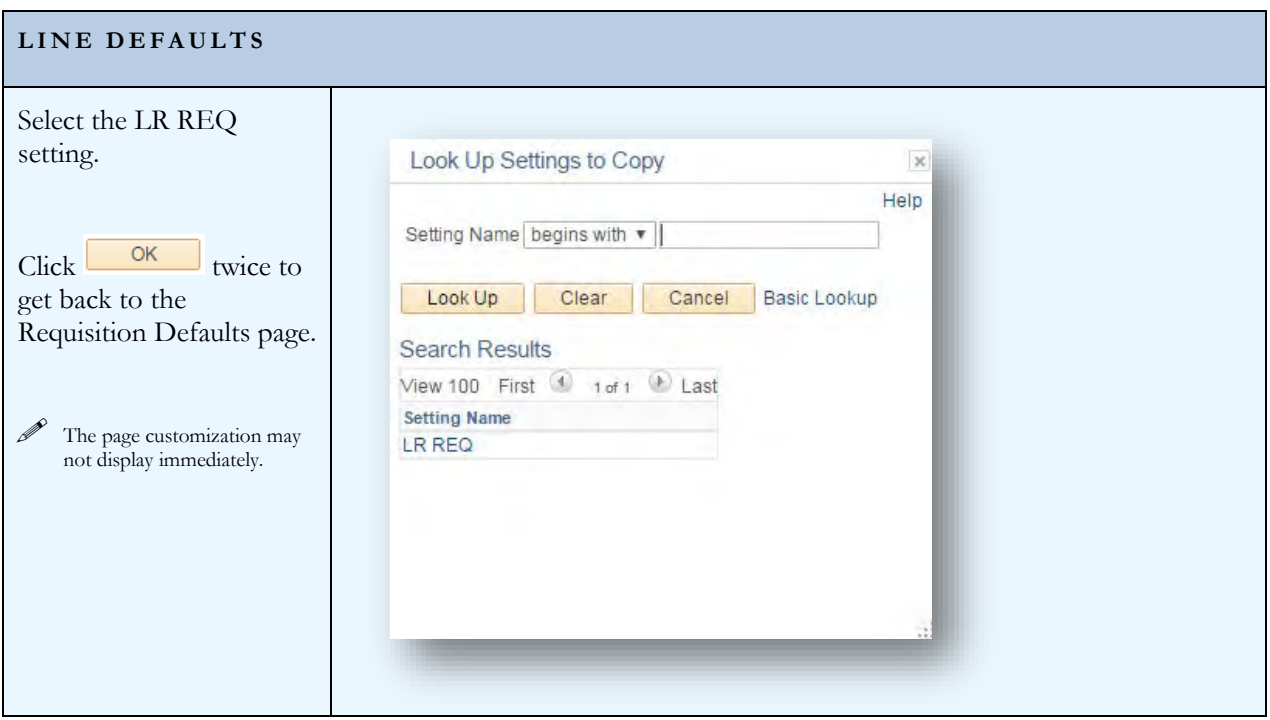

## <span id="page-27-0"></span>**SECTION 6 - CATEGORICAL PROGRAMS**

Categorical Programs, Grants or Special Projects require certification that funds are being expended appropriately. The Categorical Certification link on the Requisition Header opens a pop-up page for recording this information.

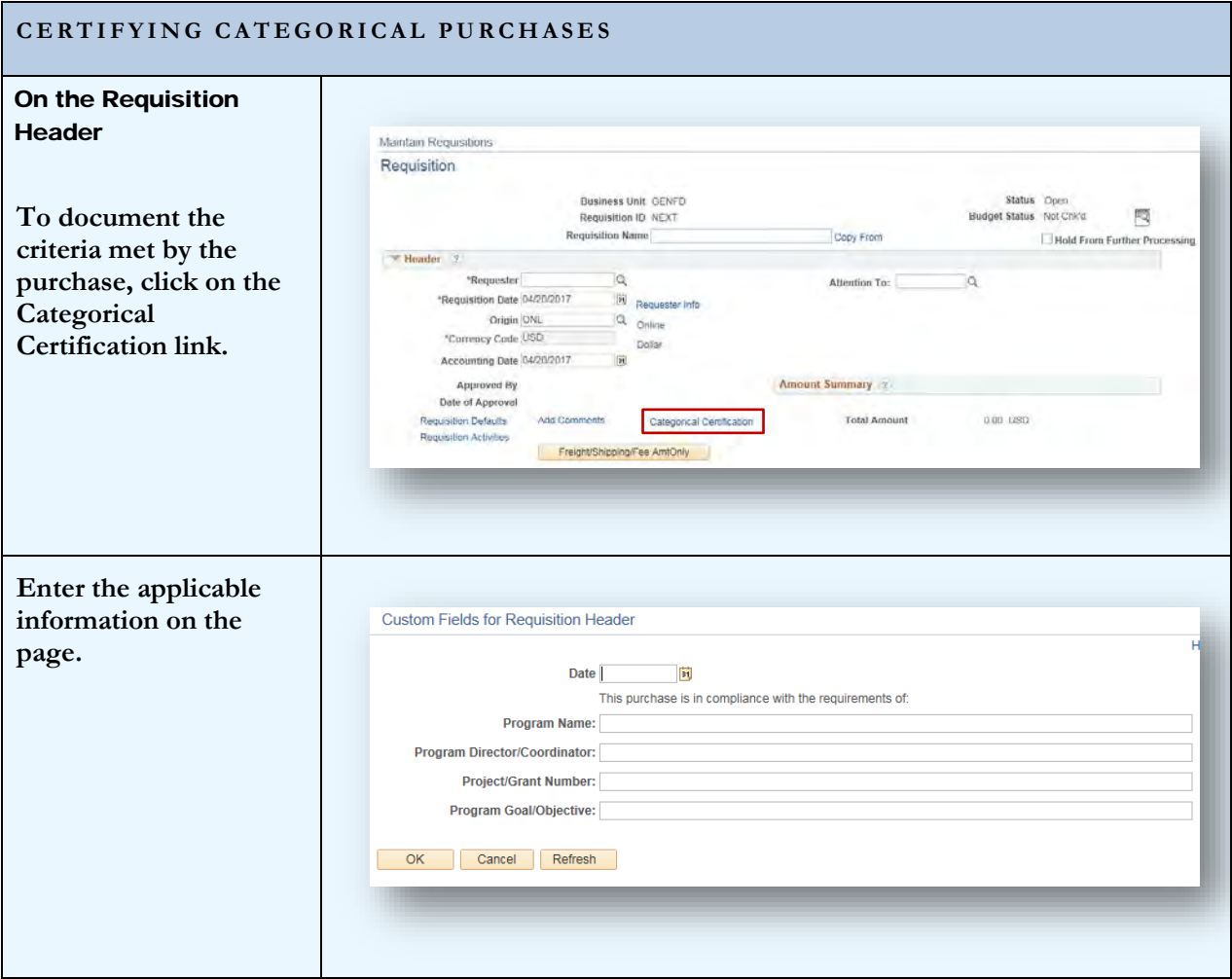

## <span id="page-28-0"></span>**SECTION 7 - NOTIFICATIONS**

**Email notifications** can be sent directly from the Maintain Requisitions page. The notification includes a link to the Requisition within PeopleSoft Financials. This notification can provide easy access to users that need to review and/or approve Requisitions.

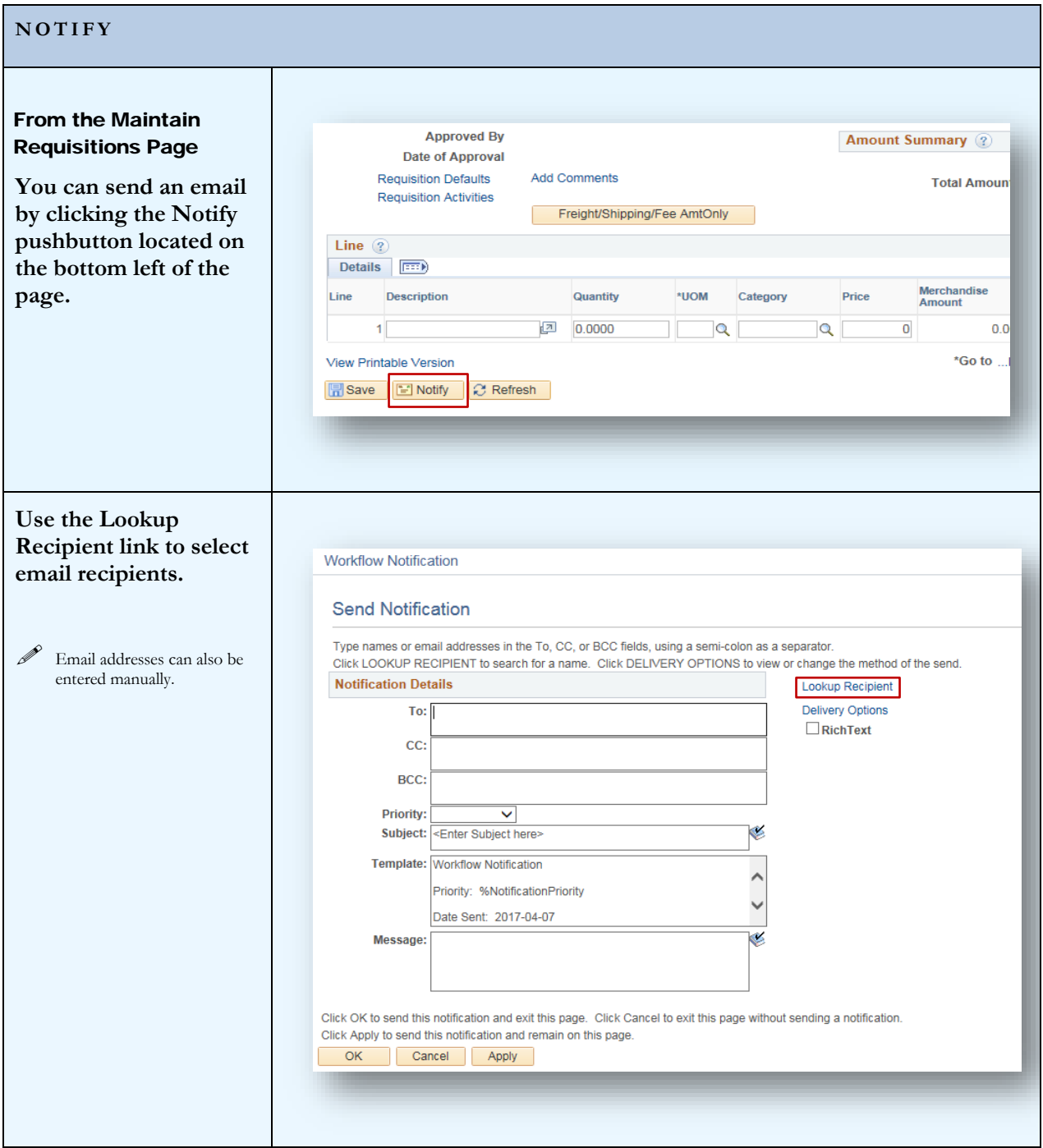

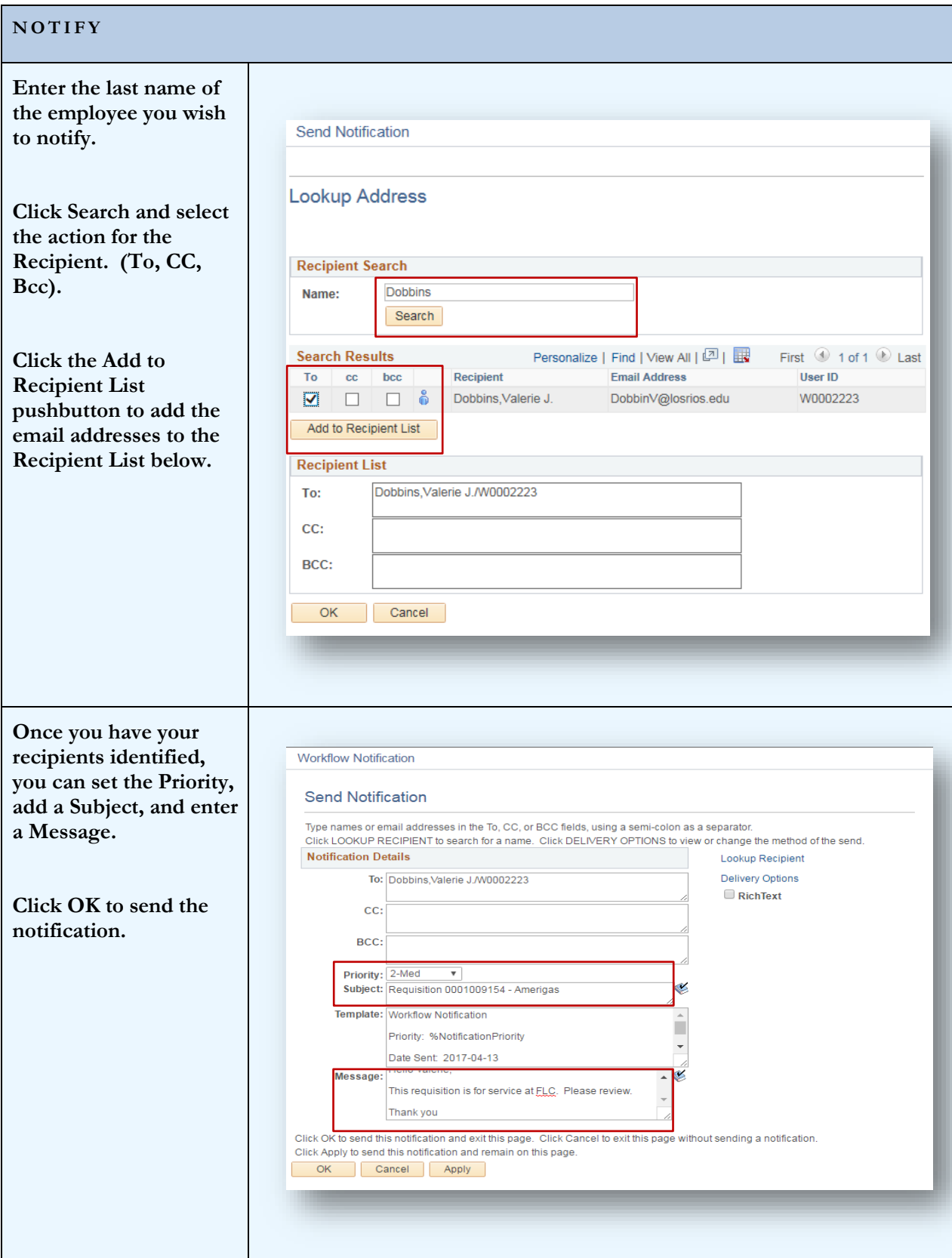

#### PEOPLES OF T REQUISITIONS

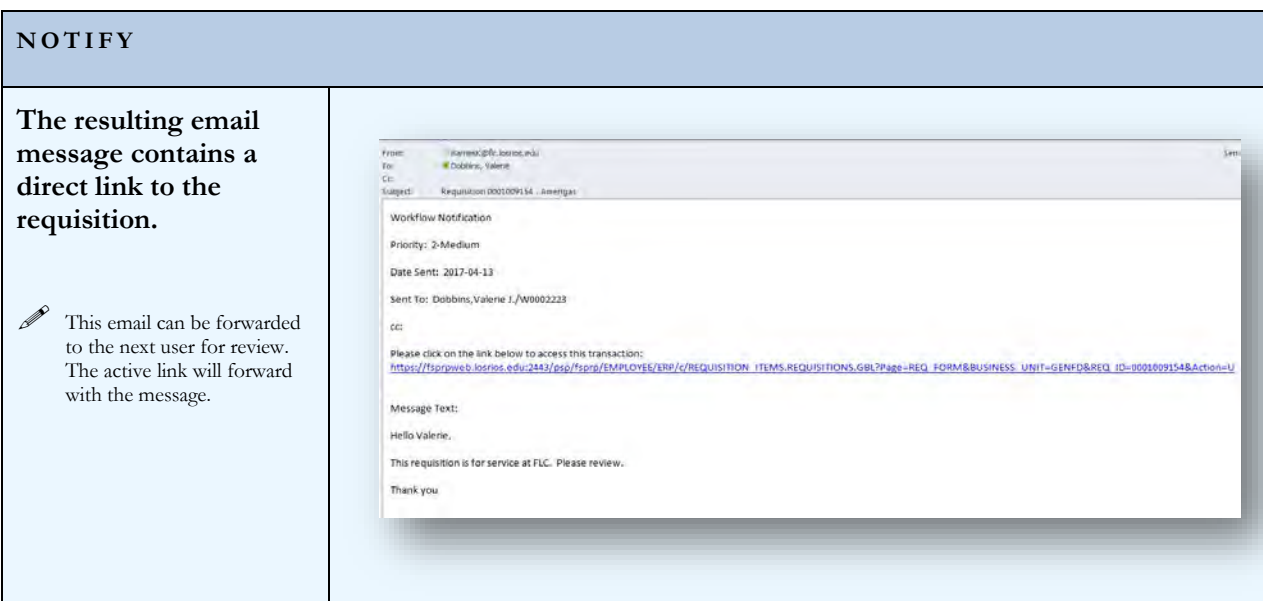

## <span id="page-31-0"></span>**SECTION 8 - TRACKING ACTIVITIES**

Requisition Activities can be tracked using the pop-up page accessed from the link on the Requisition Header.

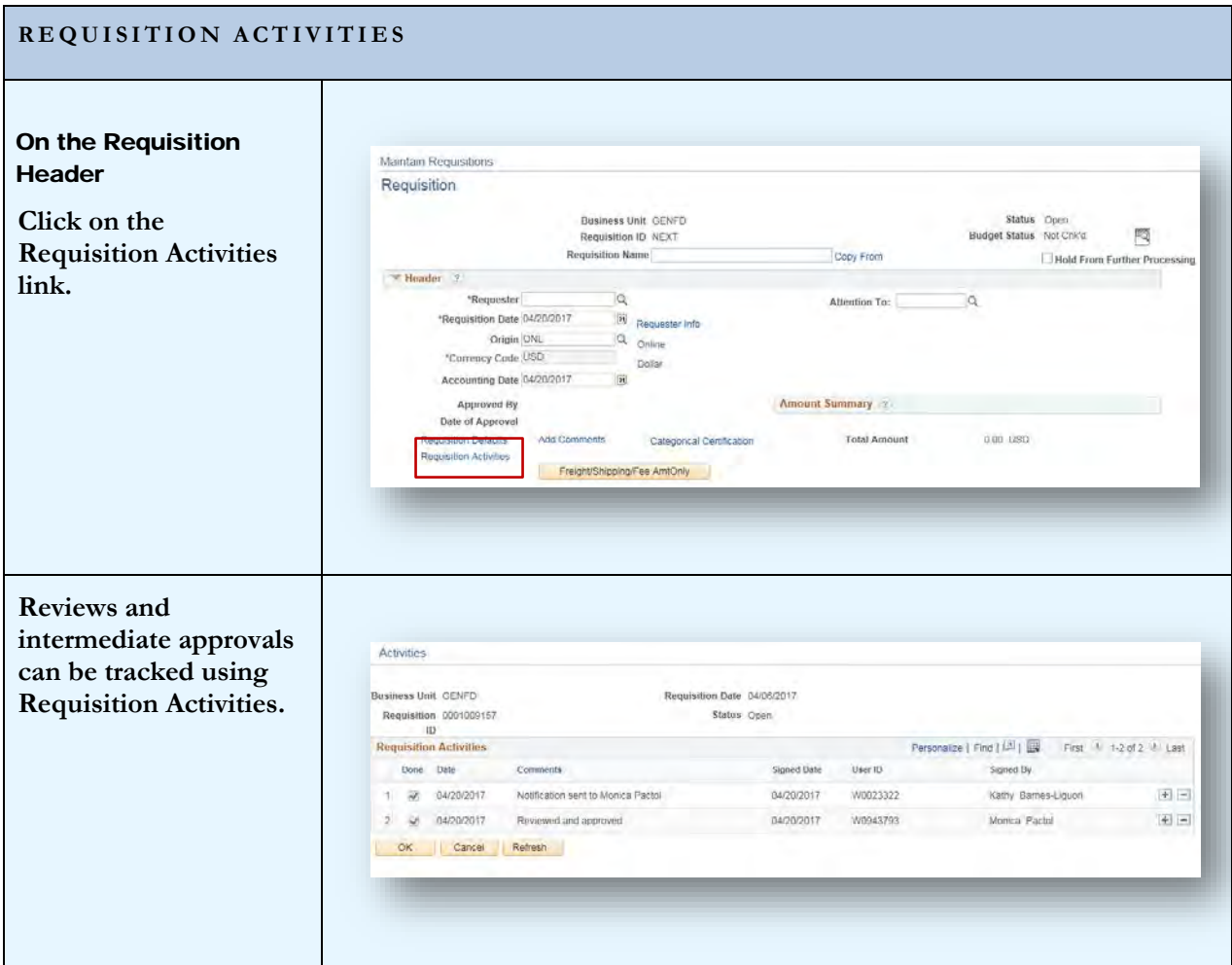

## <span id="page-32-0"></span>SECTION 9 - VIEWING THE COMPLETED REQUISITION

Viewing the Requisition in simple page format can be done by generating the requisition report. Using the View Printable Version link at the bottom left of the Requisition page will initiate the report.

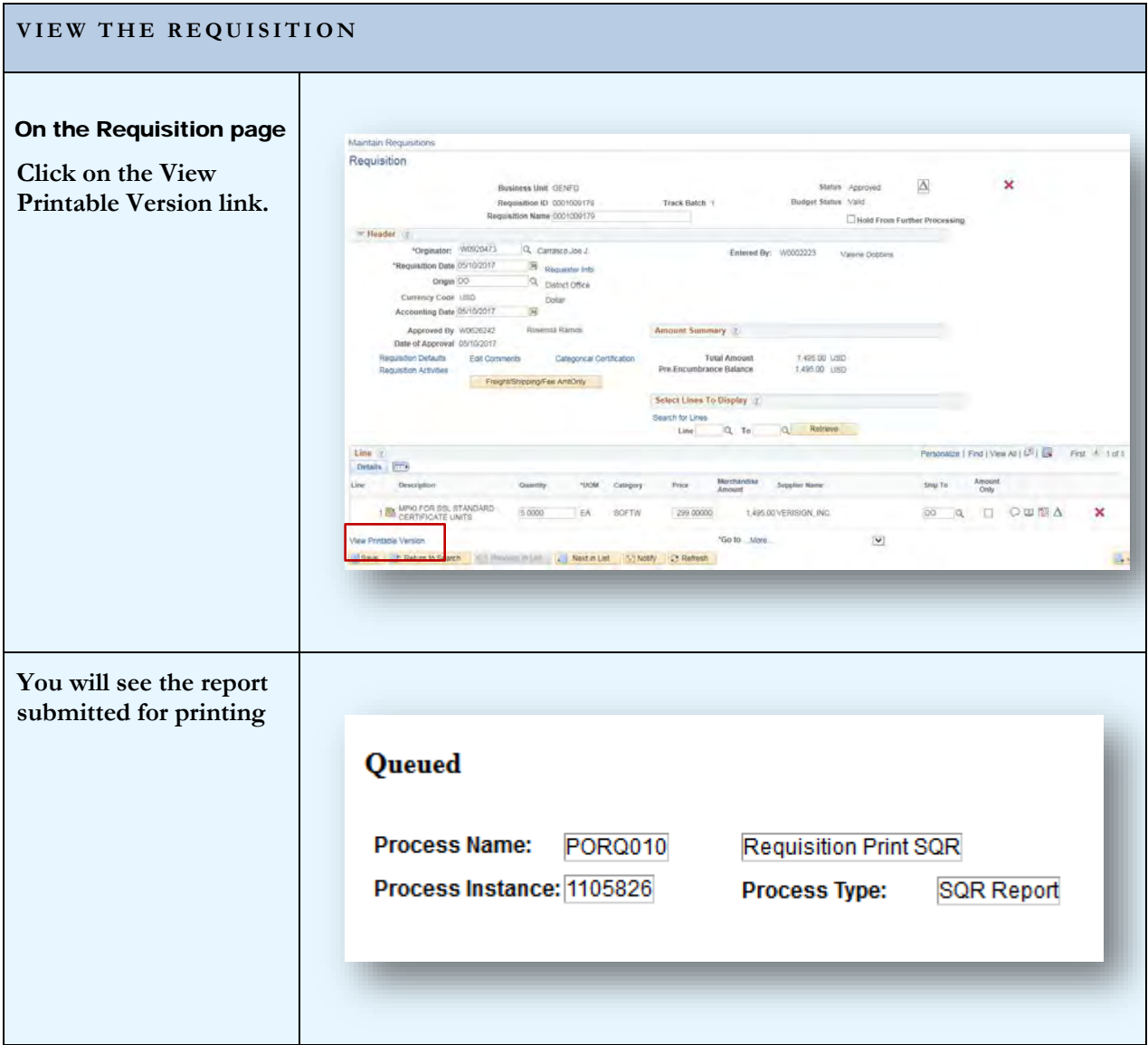

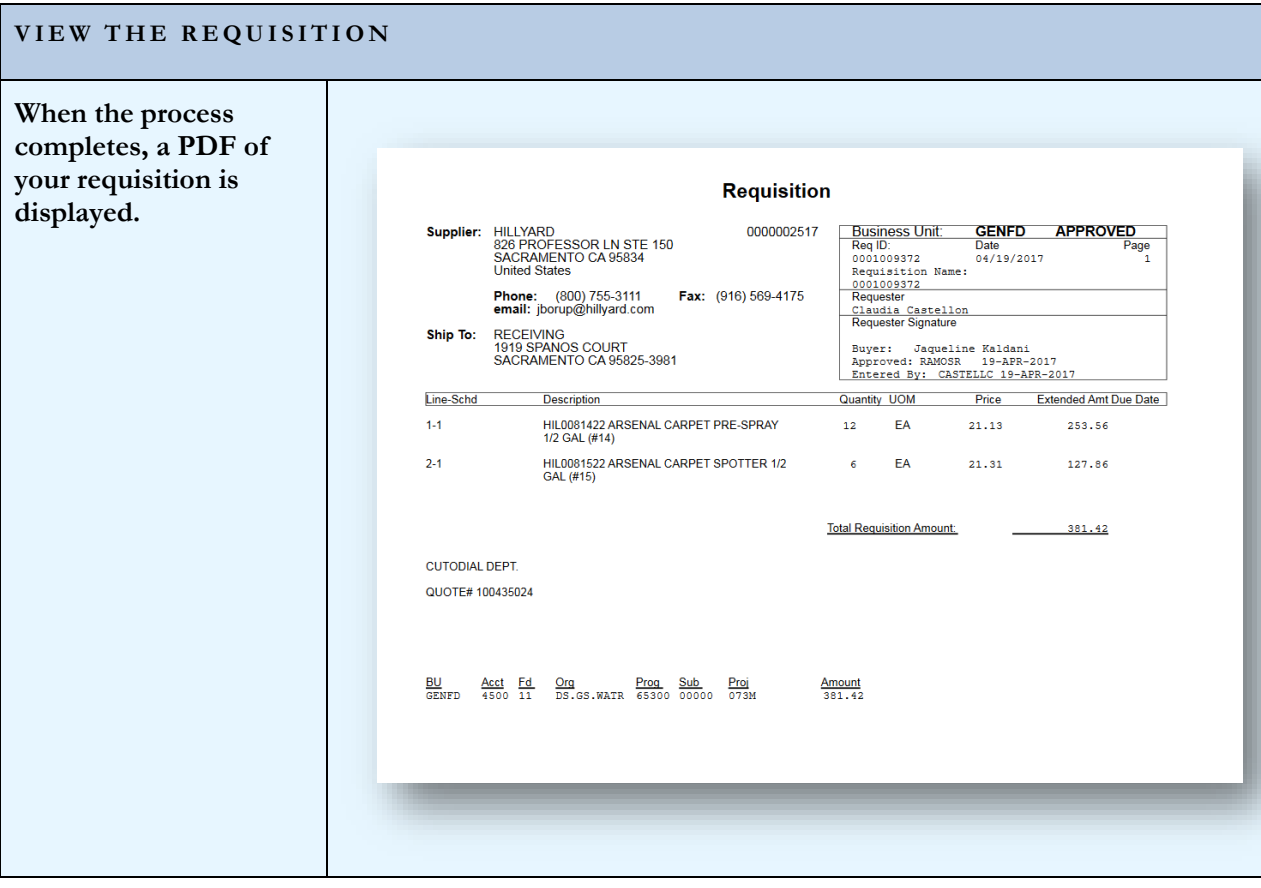

## <span id="page-34-0"></span>Section 10 – Requisitions for Specific Purchases

Different types of Requisitions require different set up to ensure the transaction moves through the PeopleSoft system efficiently. The examples that follow will provide pointers on the attributes and settings needed for different types of purchases. This section covers:

- **Blanket Orders**
- **Equipment Orders**
- **Maintenance Agreements**
- **Prepaid Expenses**
- **Split budgets**
- **Future Dated Requisitions**

#### **BLANKET ORDER**

#### Ship-To

**The Ship-To should LOS RIOS** Look Up Ship To Faceron + Hamiltonic + = Factoritie 1 **always be "NOTAX" David Window Times The** selib Maintain Requisite Requisition Defaults Ship To Location begins with  $\frac{1}{\sqrt{2}}$ <br>Description begins with  $\frac{1}{\sqrt{2}}$ **for Blanket Orders.**  Requisition Business Unit GENFD Look Up | Clear | Cancel | Basic Lookup **Select the applicable**  Requisition (D) 0001009179 **Search Results** Detail Collons **NOTAX ship to**  the U. Decent Direct new tim View 100<br>Ship To Location<br>DSWESTSAC<br>ARC-AUTO<br>ARC-LIBNTX<br>ARC-LIBNTX<br>ARC-NOTAX If you select the option, the<br>only applied if no other definitions D'ostaute Description<br>WEST SACRAMENTO CENTER .<br>Digital and any<br>Barchy, They Header, J. SWINSTRAG - WEST AND MANUFATO CENTER<br>ARCHIVES - AND MANUFATO CENTER<br>ARCHIBRAG - ARCHIBRAG - ARCHIBRAG - ARCHIBRAG - ARCHIBRAG<br>ARCHIBRAG - ARCHIBRAG - ARCHIPRICOLLECE<br>ARCHIBRAG - ARCHIPRICORPHIC - ARCHIPRICORPHIC - ARCHIPRI **location code on the Strong E** Overno **Requisition Defaults**  If you netect this option, all<br>necestity, only non-blank's .<br>Cun Line **page** Hisvan Mitoconeo **Supplies 0000005797** App<br>Date of  $\overline{a}$  $\mathscr{P}$  Blanket Orders are always Category ECSTW set up as a flat amount. Schodule Ship Ta DO All charges, including tax Due Date 05/01/2017 国 on Rios District and shipping will be Asset Dept:  $\alpha$ LRCCO DISTRICT OFFICE Originator MD920473 deducted from the total as DOPOL<br>DOPOL-NTX<br>DOPOL-UT<br>EDO-UB<br>EDO-NOTAX<br>EDO-NOTAX DO POLICE<br>DO POLICE - RECEIVING<br>DO POLICE **Dist** Line F the individual invoices are **SHANTHAT** District FITA DO POLICE<br>EI Dorado Center Receiving<br>EDC LIBRARY<br>EDC LIBRARY<br>EL DORADO CENTER paid. . (Yew Att (25) Lat. That it is diff it can Des and lots Details. Acrosed I Re MPIO EDC-NOTAX<br>ETW-NOTAX<br>ETW-POL<br>ETW-POLNTX EL DORADO CENTER<br>ETHAN WAY CENTER<br>ETHAN WAY CENTER<br>ETW POLICE<br>ETW POLICE<br>ETW POLICE 100.0000 5600 **HIV** 町田  $a \pi$ a  $\mathbf{a}$ OK Carsel Reflexiv **USING ILLY Res** ETW-UT Ethan Way Genter Reserving<br>Folsom Lake College Reserving<br>FLC LIBRARY<br>FCLSOM LAKE COLLEGE<br>FLC RANCHO CORDOVA ίċ .cus FLG-LIBNTX<br>FLG-NOTAX<br>FLG-ROC Description **Begin your**  Personalize | Find | View All |  $\overline{[2]}$  |  $\overline{[1]}$  | First  $\overline{[3]}$  | 1 of 1  $\overline{[2]}$  | Last  $Time<sub>2</sub>$ Details Ship To/Due Date Status Supplier Information Item Information Attributes Contract Sourcing Controls (777) **description with the**  Merchandise<br>Amount Description Quantity \*UOM Category Price **Chatus words "Blanket** BLANKET ORDER FOR MISC<br>PAPER SUPPLIES FOR<br>ALID 7/1/2016TO 6/30/2017 **Order".**  Om: 图 H  $000$ EA SUPP 26,000,00000 26,000,00 Approved  $\mathscr{P}$  The system recognizes the \*Go to ... More...  $\overline{\mathbf{v}}$ word "Blanket" and View Printable Version notifies Purchasing when Maxim List | Maxim List | Maxim List | Maxim List | Maxim List | Maxim List | 21 Notify | 21 Refresh the PO is processed. This signals the Buyer to assign a "B" PO number. Line Attributes **The quantity is**  Personalize | Find | View All |  $\overline{[2]}$  |  $\overline{[1]}$  | First  $\hat{X}$  | full 1 | Lust  $Line 7$ Details Ship To/Due Date Status Supplier Information Item Information Athibutes Contract Sourcing Controls (777) **always 1 and the price**  Merchandise Status Line Description Quantity **NOW** Category  $_{\text{Price}}$ **is the maximum**  BLANKET ORDER FOR MIS **amount to be spent** BEANKET ORDER FOR MISK  $1,0000$ 26,000.00000 Om 图 H EA SUPP 26,000.00 Approved **during the fiscal year. The line is always**  \*Go to ... More...  $\overline{\mathbf{v}}$ View Printable Version **"Amount Only."**Save | Gift Return to Search | 1 | Previous in List | 4 | Next in List | 2 | Notify | 2 | Refresh

#### **BLANKET ORDER**

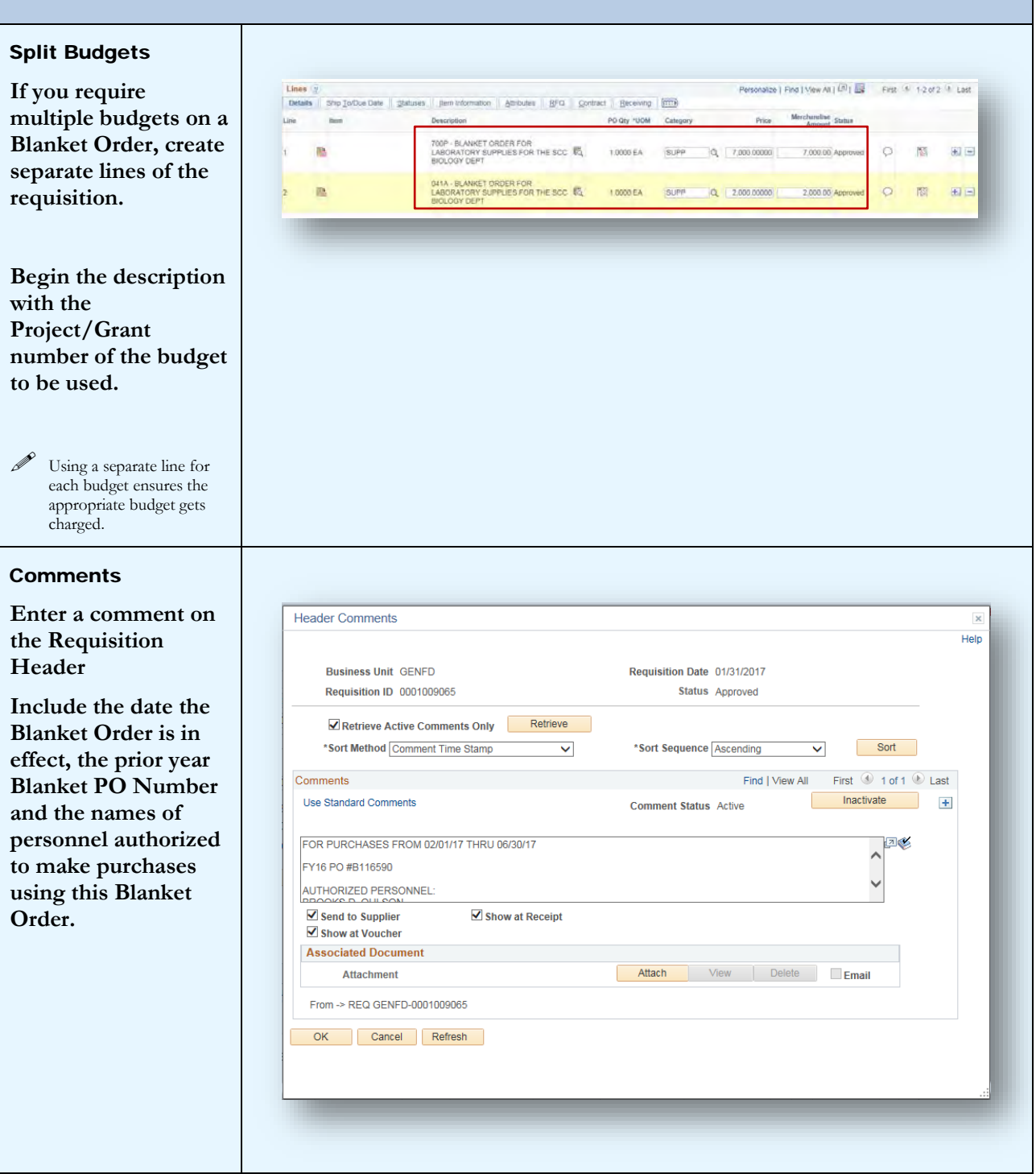

#### **EQUIPMENT ORDERS**

#### Defaults - Location Code

**It is very important to be accurate when selecting the location code for equipment. This indicates to auditors where the equipment is located (building and room) during physical inventory.**

 $\mathscr{P}$  The location code can be set on the Requisition Defaults or it can be set on the Line Defaults (see page 22)

#### Defaults - Profile ID

**The profile ID is specific to various assets and is used to determine the useful life for depreciation purposes.** 

 $\mathscr{D}$  Different lines on a single requisition may require different Profile IDs. The Profile ID can be set on the Line Defaults for an individual Requisition Line. (see page 22)

 $\mathscr{P}$  Many of the Profile IDs will default from the Category Code for the Requisition Line.

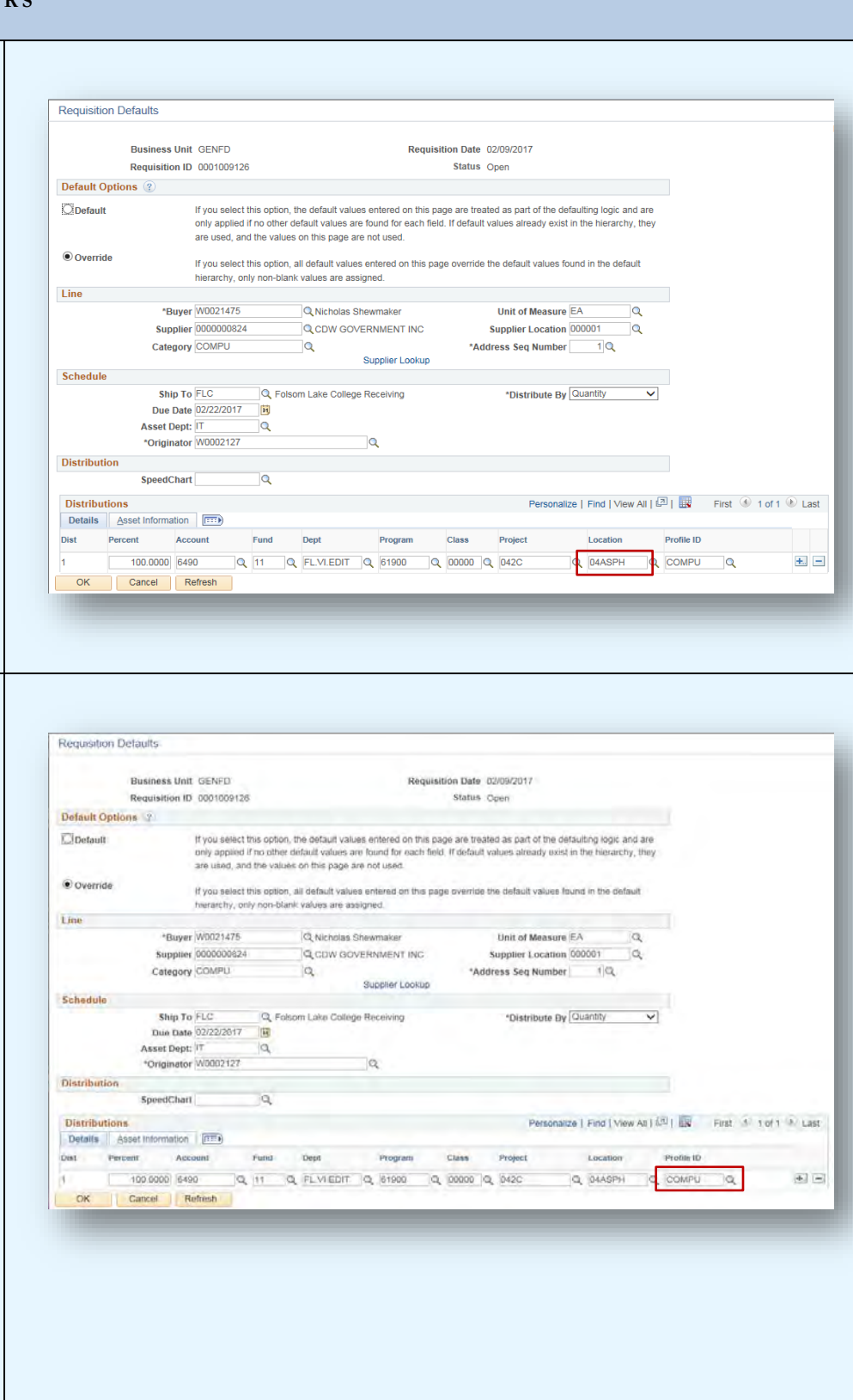

#### **EQUIPMI**

#### Descriptio

#### Enter an o description

A good des will tell any reading it item is with **few words.**

**The Purch** cannot ver **appropriate**  Category/ if they are **exactly** wh **is.**

 $\mathscr{P}$  An obvious also assist physical in

#### **Asset Tag**

**Another re the obvious**  description determinin item is tag

**The Buyer** decide if th physically  $\overrightarrow{or}$  if it is a that canno **be tagged** adhesive la

 $\mathscr{P}$  If you know practical t tag on the requesting an explana comments.

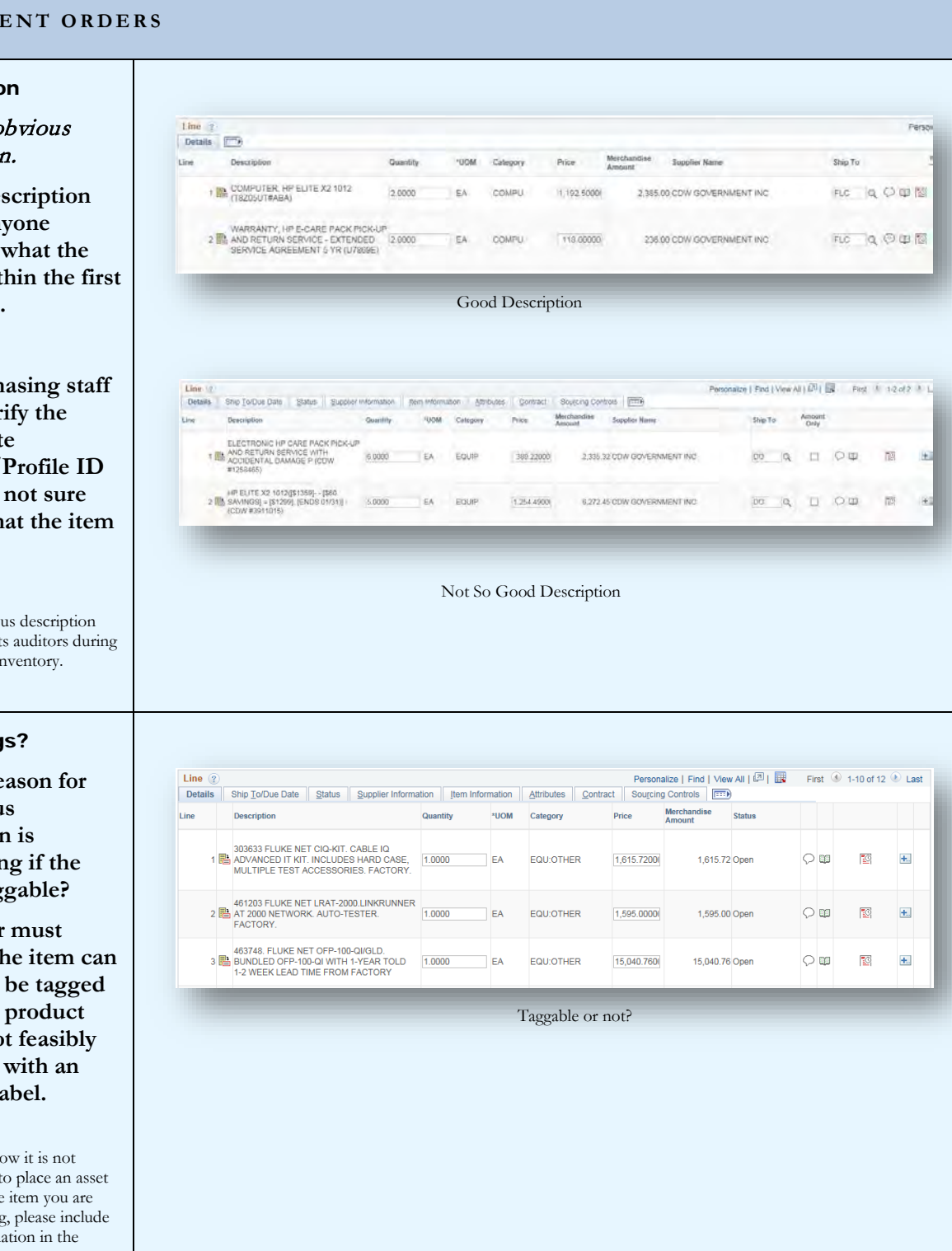

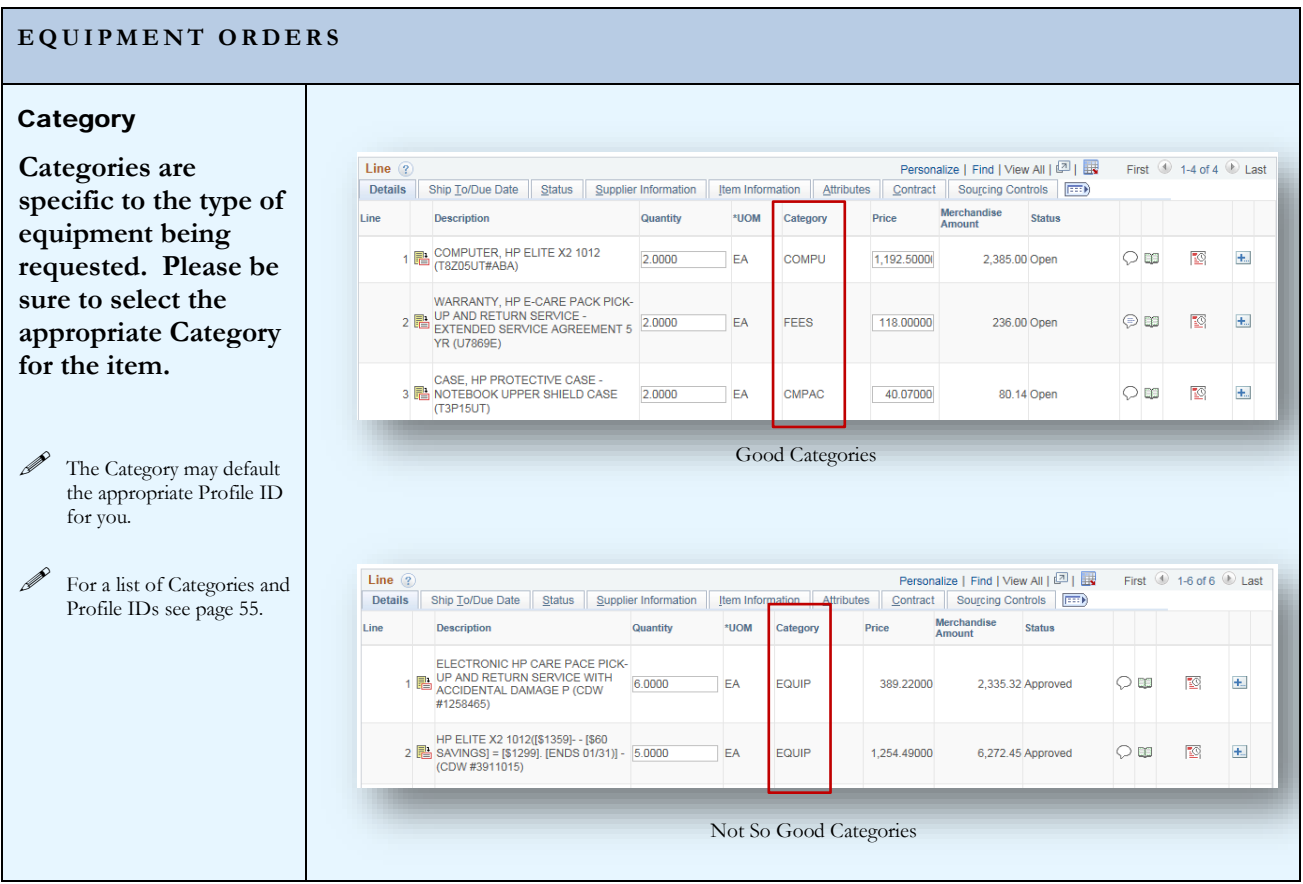

#### **MAINTENANCE AGREEMENTS**

#### Recurring (monthly) payments

**When entering a Requisition for routine/recurring payments, specific information needs to be included in the description.**

- **Equipment Serial** Number
- **Exact cost per** month, including taxes
- **Term of contract** (effective dates)
- Prior Year PO number

#### Annual **Agreements**

**Include the description of services to be provided and the terms of the agreement. This can be done using the line description and/or the comments.**

 If you are paying up front for one year of service that crosses fiscal years, the current year cost is charged to a regular budget and the future expenses are charged to the 9220 account code. (see prepaid expenses page  $40)$ 

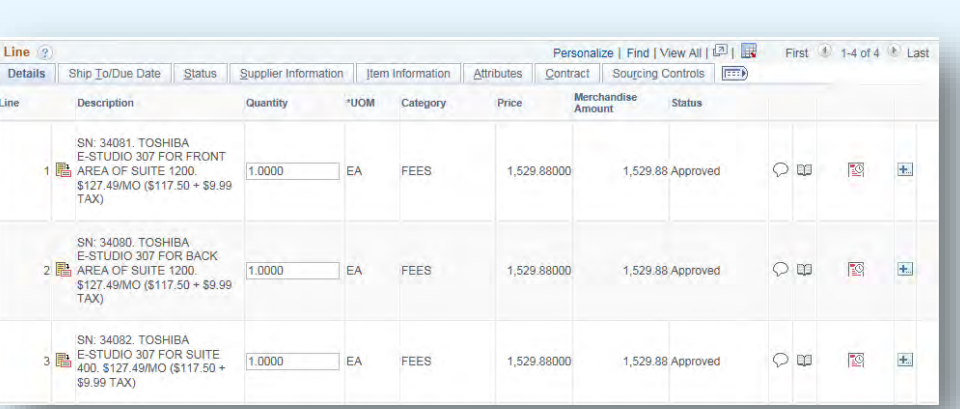

Begin the description with the Serial Number of the equipment. This assists in matching the invoice to the correct PO line.

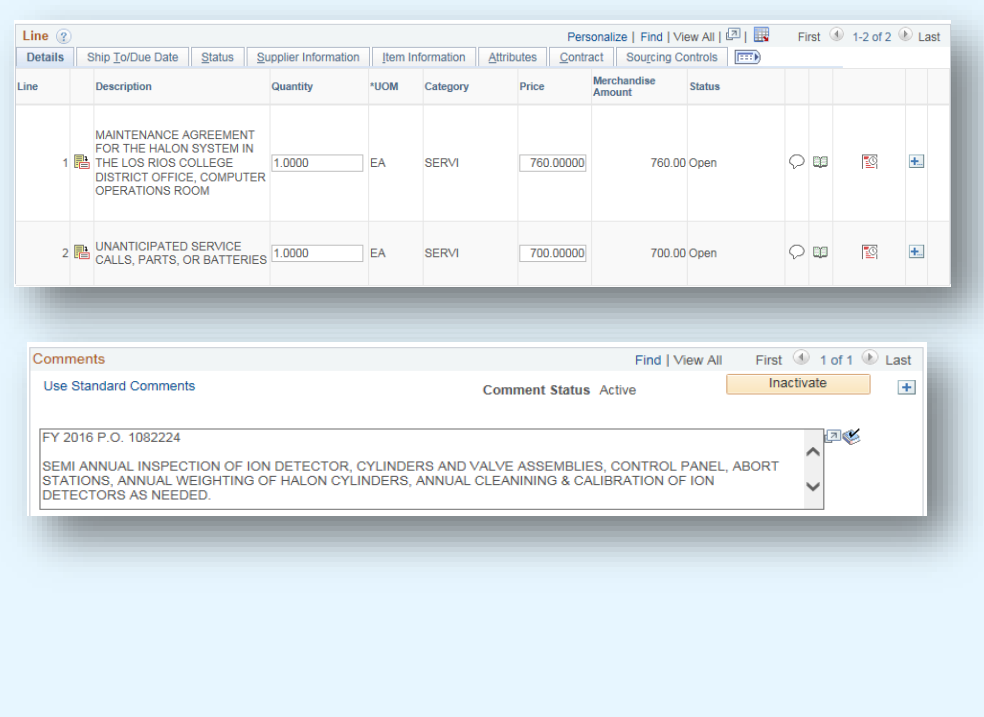

#### **MAINTENANCE AGREEMENTS**

#### Multi-Year **Agreements**

**The current year cost** is **regular budget and the future costs are charged to the 9220 account.**

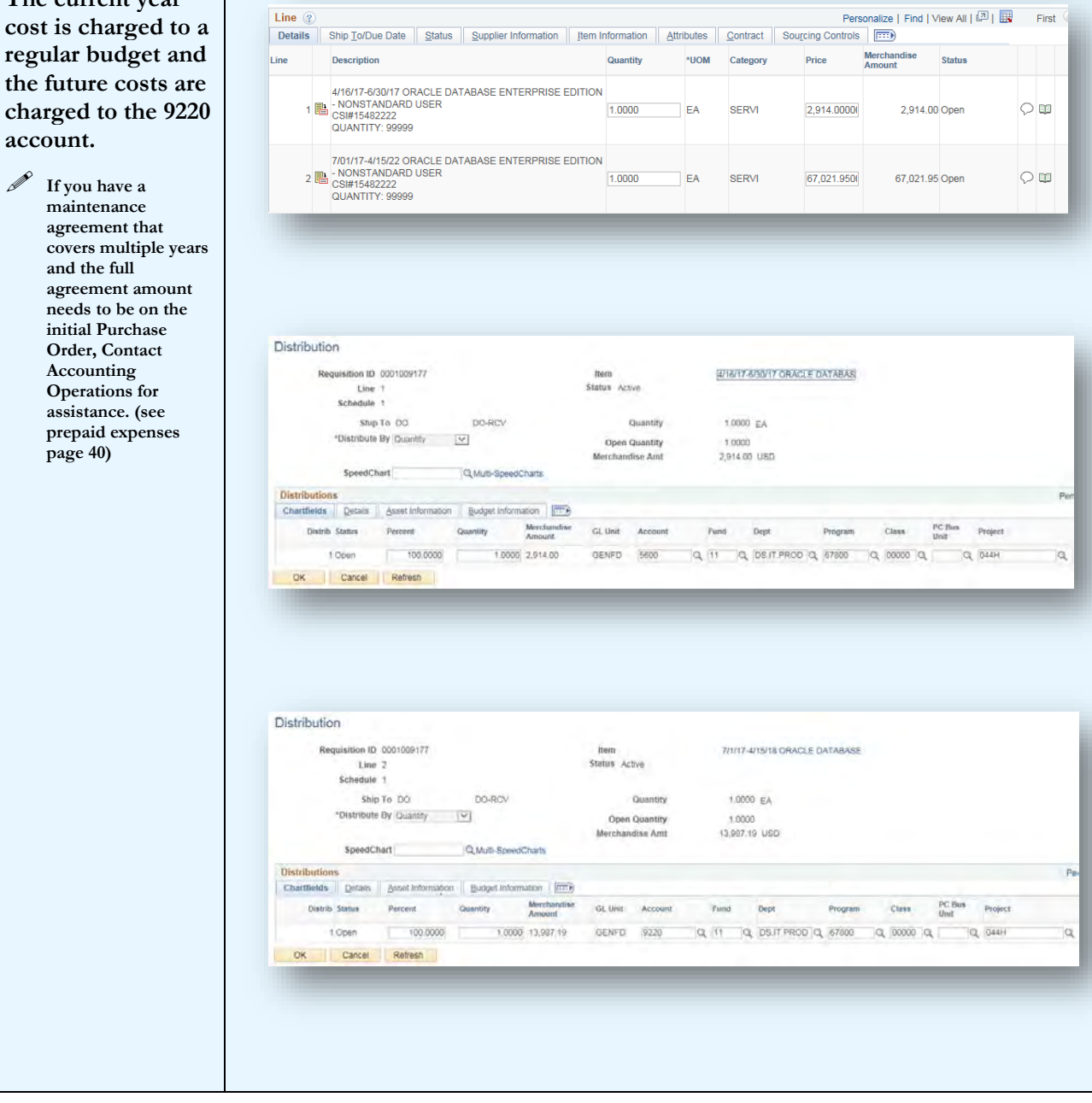

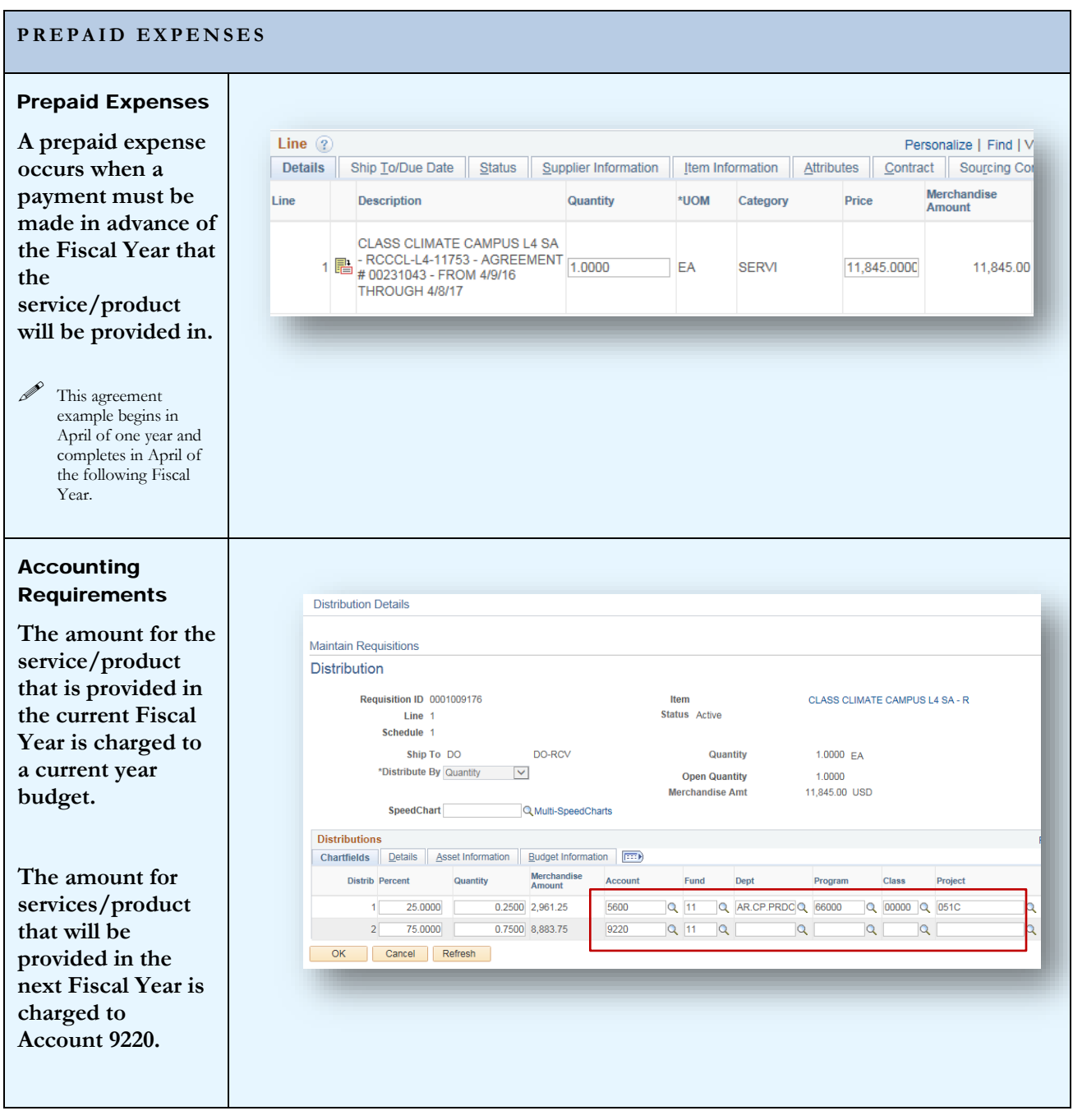

#### **PREPAID EXPENSES**

#### Prepaying multiyear agreements

**Occasionally you may need to create a requisition that covers multiple years of service. In this case there should be one line for each Fiscal Year of the agreement.**

 $\mathscr{P}$  It is advised that you contact Accounting Operations prior to creating the requisition to ensure the future year payments can be processed without creating a new requisition each year.

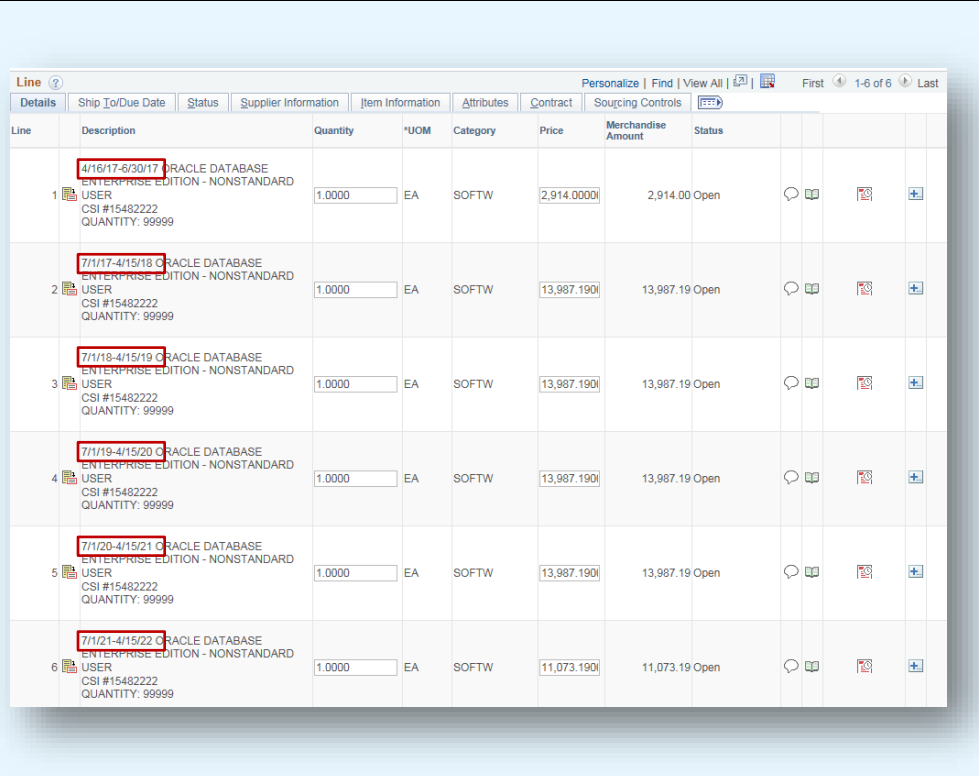

#### **SPLIT BUDGETS**

#### NOTE: EQUIPMENT PURCHASES CANNOT HAVE SPLIT BUDGETS

**Equipment purchases are processed with a single budget to ensure the transaction processes through to the Fixed Asset System.**

**For non-equipment items, you can split the cost by percentage, quantity or specific dollar amount.**

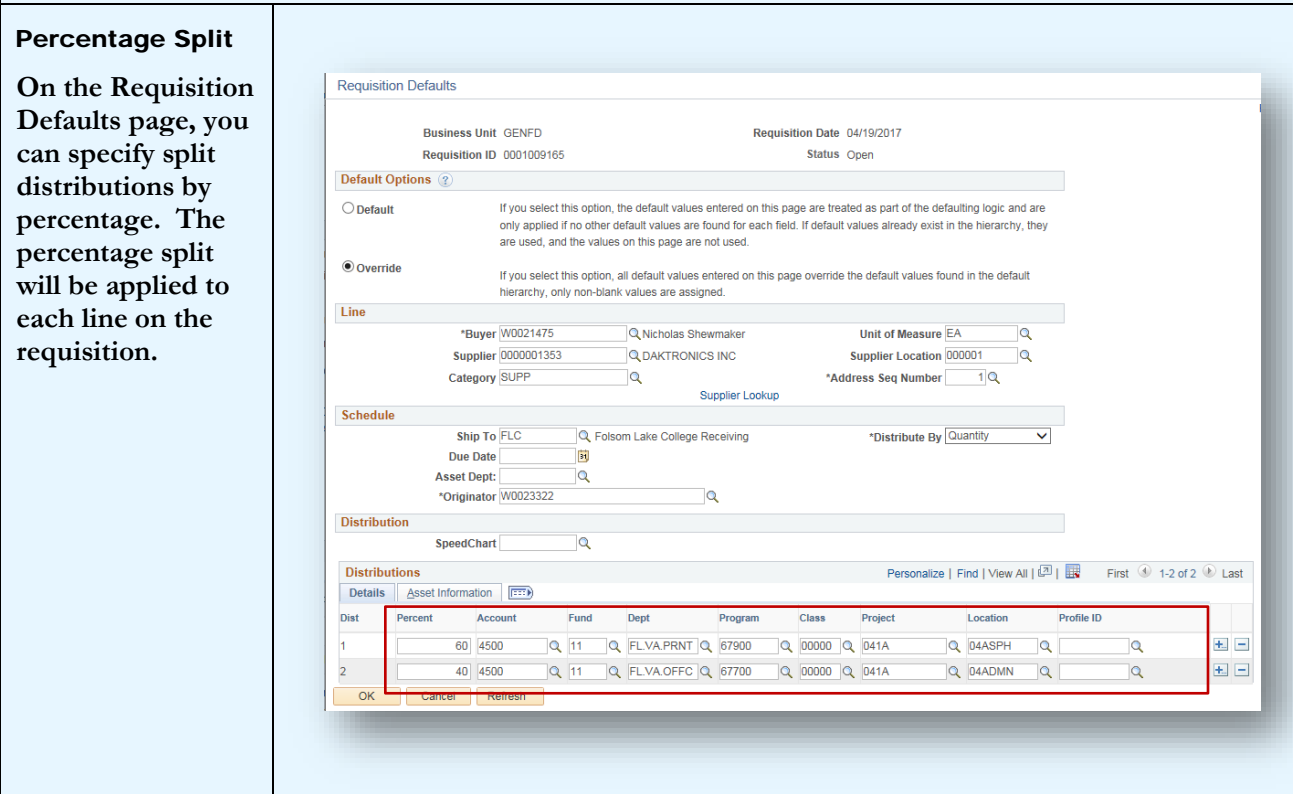

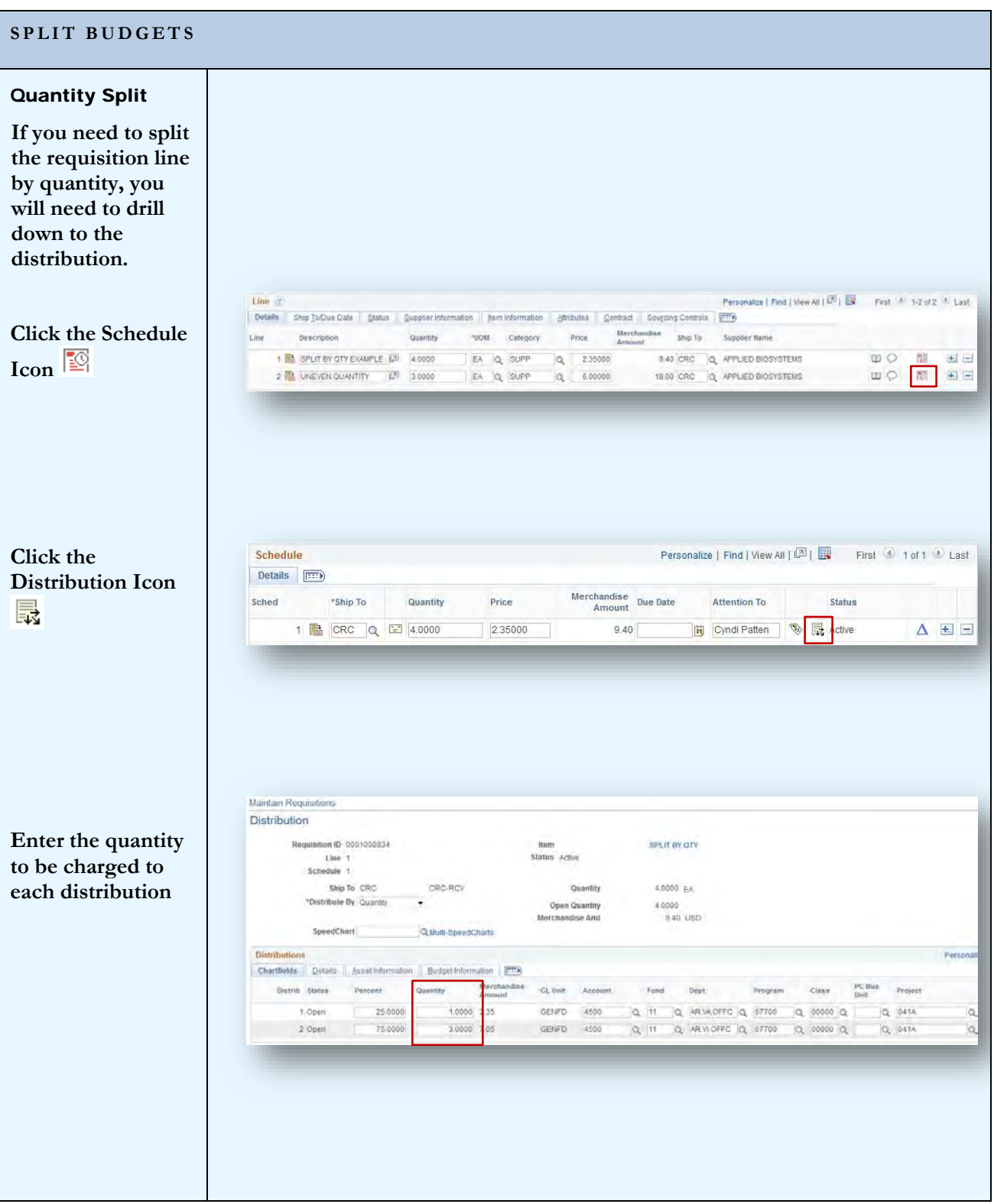

![](_page_46_Picture_73.jpeg)

![](_page_47_Picture_76.jpeg)

## <span id="page-48-0"></span>Section 11 – Copying Requisitions

You can copy a Requisition using the Copy From link on the header of the Requisition.

![](_page_48_Picture_52.jpeg)

#### **COPY A REQUISITION**

![](_page_49_Picture_49.jpeg)

## <span id="page-50-0"></span>Section 12 – Approving Requisitions

Approving the Requisition is the final step before the document is sourced to a Purchase Order. Only an Authorized Signer, that has appropriate security access, can approve the requisition. Approval can be done by accessing the requisition via a notification link or by searching for the requisition using specific search criteria.

![](_page_50_Picture_84.jpeg)

![](_page_51_Picture_143.jpeg)

![](_page_52_Figure_1.jpeg)

## <span id="page-53-0"></span>Section 13 – Unapproving Requisitions

Unapproving the Requisition may be necessary from time to time. Occasionally the requisition may be set up in a manner that is not conducive to Accounts Payable or Asset Management. The Purchasing staff will make changes on the Purchase Order if possible, but sometimes it is necessary to start back at the beginning. Once a Requisition is unapproved, the person with Requisition Entry access will be able to make changes to the Requisition.

![](_page_53_Picture_64.jpeg)

![](_page_54_Picture_57.jpeg)

![](_page_55_Picture_74.jpeg)

![](_page_56_Picture_72.jpeg)

## <span id="page-57-0"></span>Section 14 – Canceling a Requisition

![](_page_57_Picture_76.jpeg)

![](_page_58_Picture_101.jpeg)

## <span id="page-58-0"></span>Section 15 – Categories and Profile IDs

![](_page_58_Picture_102.jpeg)

#### **CATEGORIES AND PROFILE IDS**

![](_page_59_Picture_334.jpeg)

## <span id="page-59-0"></span>Index

Approving Requisitions, 49 Asset Tags, 37

Blanket Order, 34 Categorical Programs, 26 Category, 38 Category Code, 56 Create a New Requisition, 4 Defaults, 9, 10, 13, 15, 16, 23 Email Notifications, 27 Equipment Orders, 36 Financial System, 2 Future Dated Requisitions, 46 Header, 5, 9, 10, 16, 17, 23, 26, 30 Header Defaults, 10 Line Defaults, 10, 23 Location Code, 36 Maintain Requisitions page, 5

Maintenance Agreements, 39 Multi-Year Agreements, 40 Personalize, 5, 6, 10, 11, 23, 24 Prepaid Expenses, 41 Prepaid Multi Year Agreements, 42 Profile ID, 36, 56 Purchasing System Overview, 3 Recurring Payments, 39, 49 Requisition Activities, 30 Requisitions for Next Fiscal Year, 46 Split Budgets, 43 Types of Requisitions, 33 Unapproving Requisitions, 52 Viewing the Requisition, 31